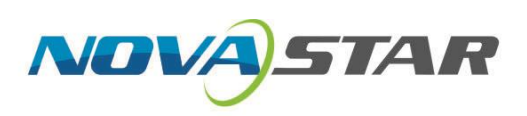

# TU20 Pro & TU15 Pro LED 播控处理器

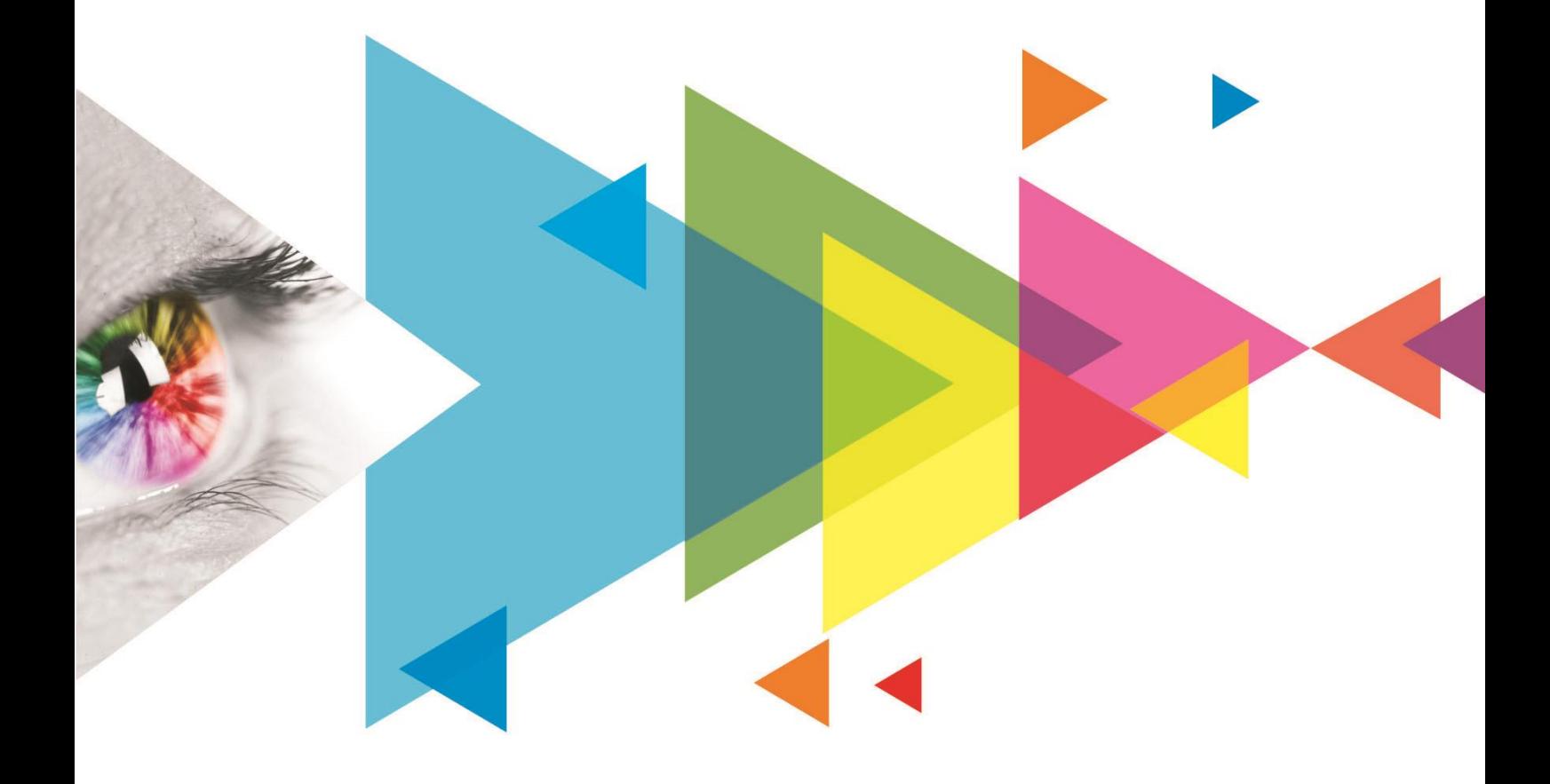

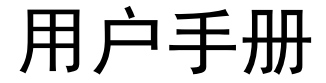

## <span id="page-1-0"></span>**更新记录**

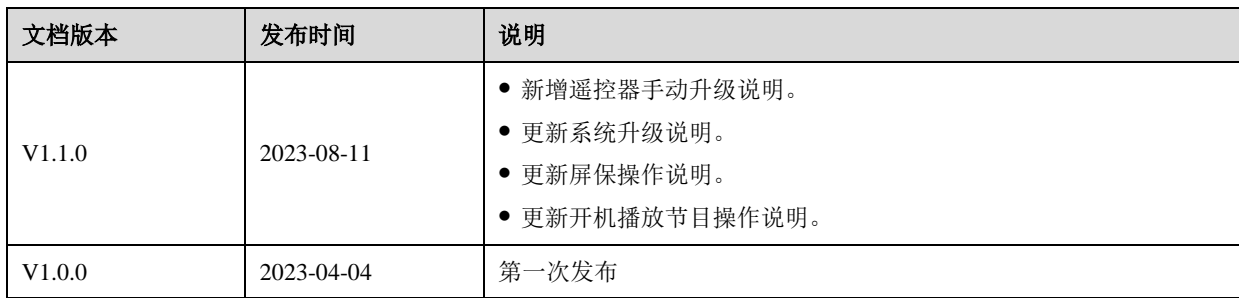

## 目录

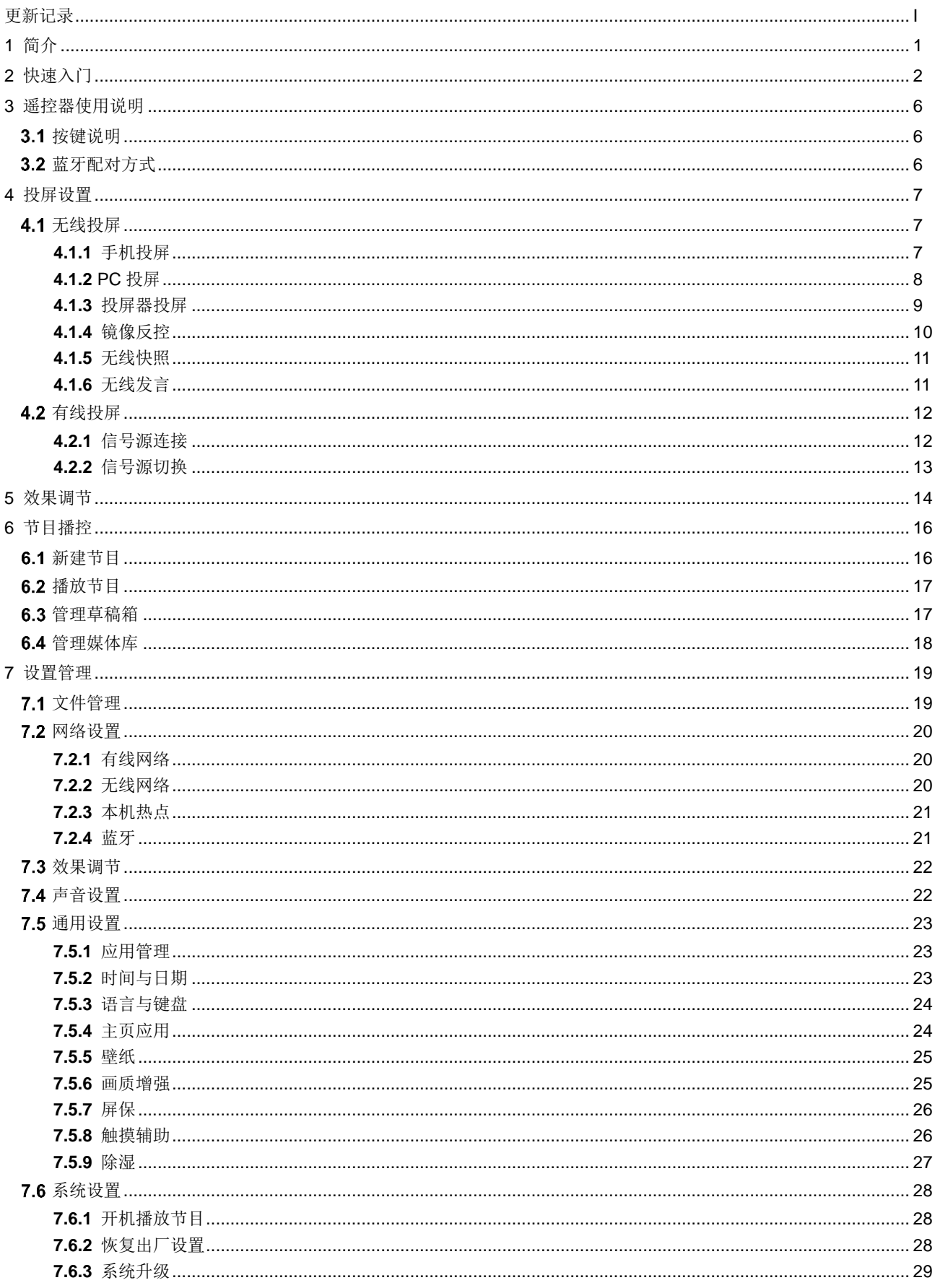

## TU20 Pro & TU15 Pro LED 播控处理器

用户手册

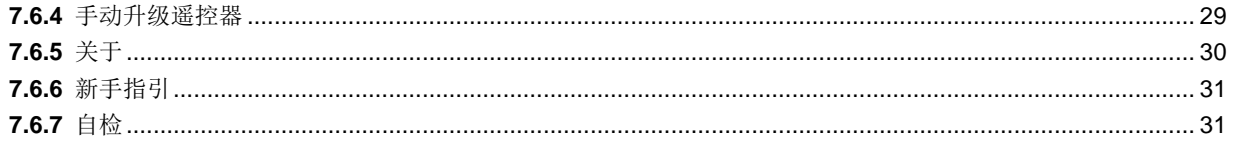

## <span id="page-4-0"></span>**1 简介**

本文主要介绍 TU20 Pro/TU15 Pro 的操作方法,用来指导用户快速使用 LED 播控处理器。

TU20 Pro/TU15 Pro 是诺瓦星云科技股份有限公司(以下简称"诺瓦星云")专为室内 LED 屏显示推出的一款播 控处理器,集成 Android 应用系统和发送功能为一体,可添加第三方 APP 应用,具备强大的交互和播控能力。

TU20 Pro/TU15 Pro 支持 Windows、Mac OS、iOS、Android 多平台终端无线投屏,可实现 8m 距离延迟≤ 80ms, 1080P 视频源最大每秒 60fps 无线投屏传输。同时, 针对不同应用场景, 提供 4 种场景模式, 让文档演 示、视频播放、远程会议,都能匹配最佳显示效果。

同时,支持通过屏精灵、屏老板 APP 进行控制。

- 通过屏精灵 APP 即可轻松实现节目制作发布及显示屏控制,相关操作请参见《屏精灵移动端 媒体播放器播 控软件 用户手册》。
- 通过屏老板 APP 可以快速完成显示屏配置、屏体走线,并自动备份配屏文件,相关操作请参见《屏老板 帮 助中心》。

TU20 Pro/TU15 Pro 设备操作一致,本文涉及截图以 TU20 Pro 为例进行说明。

TU20 Pro & TU15 Pro LED 播控处理器 用户手册

## <span id="page-5-0"></span>**2 快速入门**

按照此步骤操作可以快速使用 LED 播控处理器。

## 第一步: 硬件搭建

- 步骤 1 打开包装。
- 步骤 2 准备好网线、遥控器、投屏器等配件。
- 步骤 3 按照下图搭建硬件环境,同时也可按需连接鼠标、键盘、音响、摄像头、红外触摸框等常用外设。

图2-1 硬件架构<br>LED屏

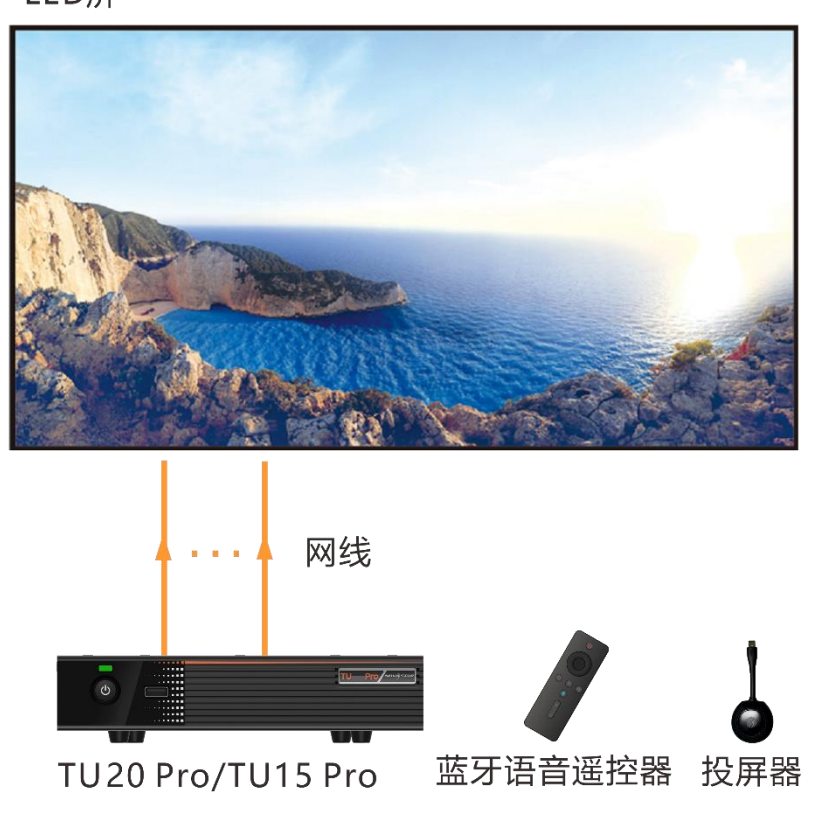

步骤 4 将 LED 显示屏的引出网线按下图所示顺序接入 TU20 Pro/TU15 Pro LED 播控处理器的输出网口。

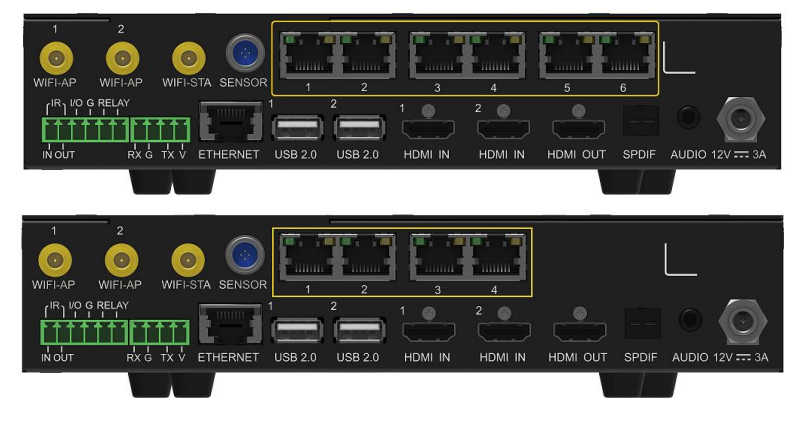

图2-2 后面板-TU20 Pro(6 网口)/TU15 Pro(4 网口)

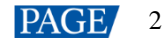

步骤 5 连接电源线,完成设备上电。

## 第二步:安装相关 **APP**

在手机应用商店搜索屏精灵、屏老板 APP 并下载安装。

- 通过屏精灵 APP 即可轻松实现节目制作发布及显示屏控制。
- **●** 通过屏老板 APP 可以快速完成显示屏配置、屏体走线,并自动备份配屏文件。

## 第三步:显示屏配置

步骤 1 打开屏老板 APP。

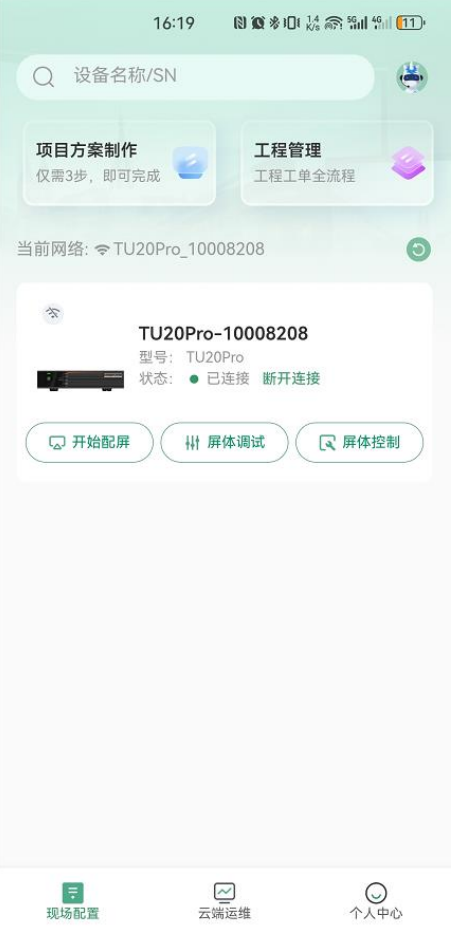

步骤 2 单击"开始配屏", 按照指引完成屏体配置。 详细步骤请单击"我的 > 帮助中心"参见 APP 用户手册。

## 第四步: 初始化设置

首次使用 LED 播控处理器时,按照新手指引完成初始化设置。

步骤 1 选择系统语言,可选英文和中文。

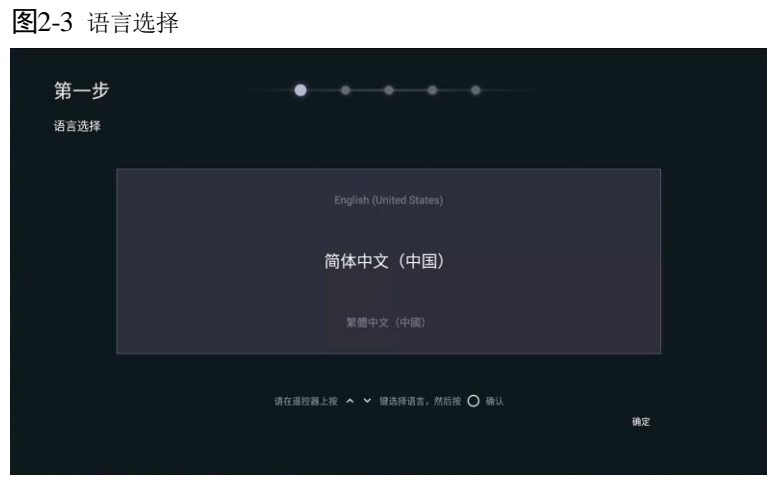

步骤 2 (可选)遥控器蓝牙配对,同时长按"菜单键"和"主页键",直至弹出"正在连接遥控器"窗口。

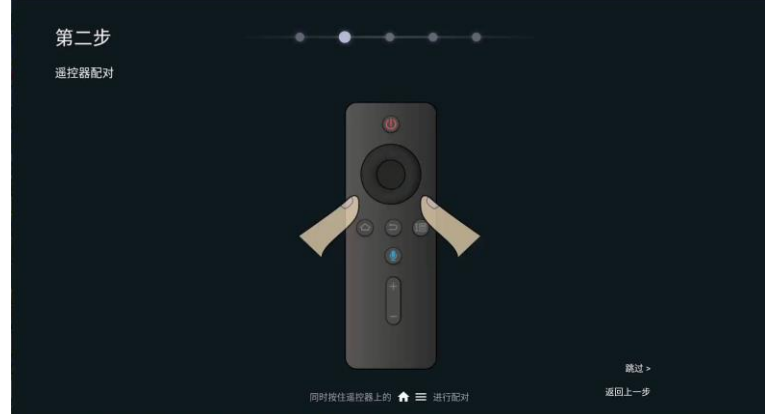

图2-4 遥控器配对

- 步骤 3 (可选)选择需要连接的 Wi-Fi, 并输入对应密码。
	- 图2-5 连接 Wi-Fi

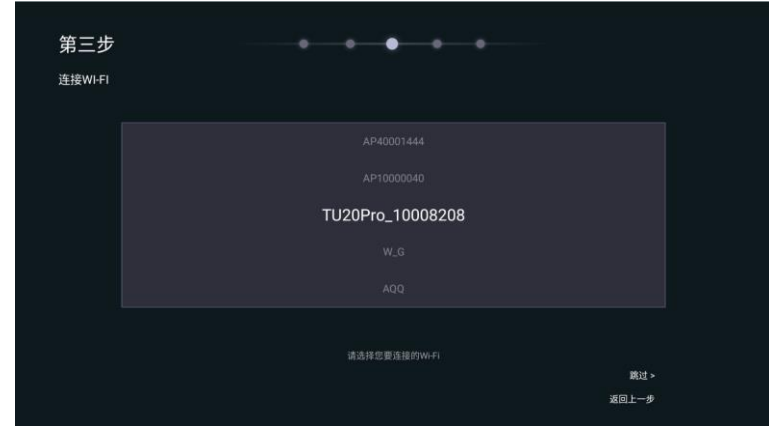

步骤 4 (可选)自定义设备名称,方便使用其他设备进行搜索。

图2-6 自定义设备名称

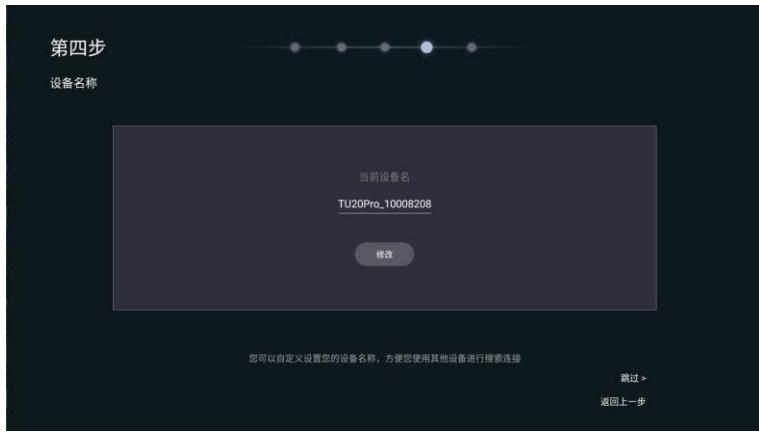

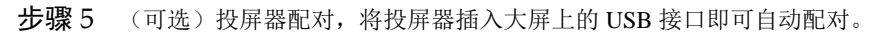

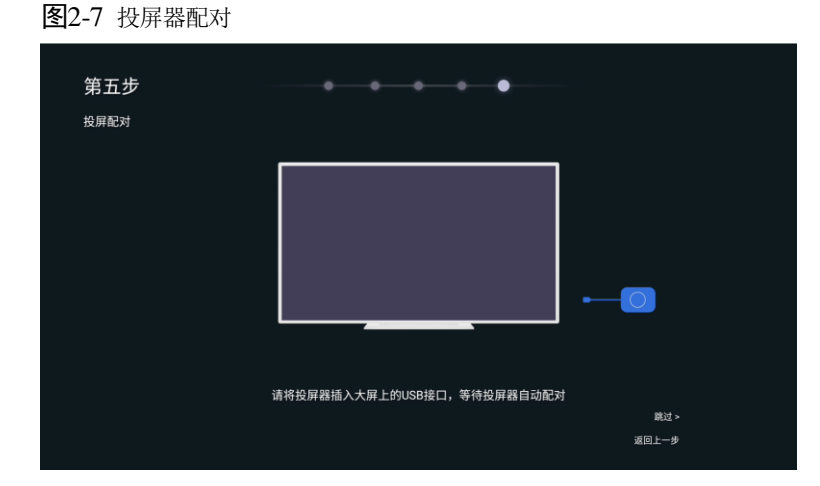

步骤 6 初始化设置完成,可以查看新手指引或直接开始使用 LED 播控处理器。

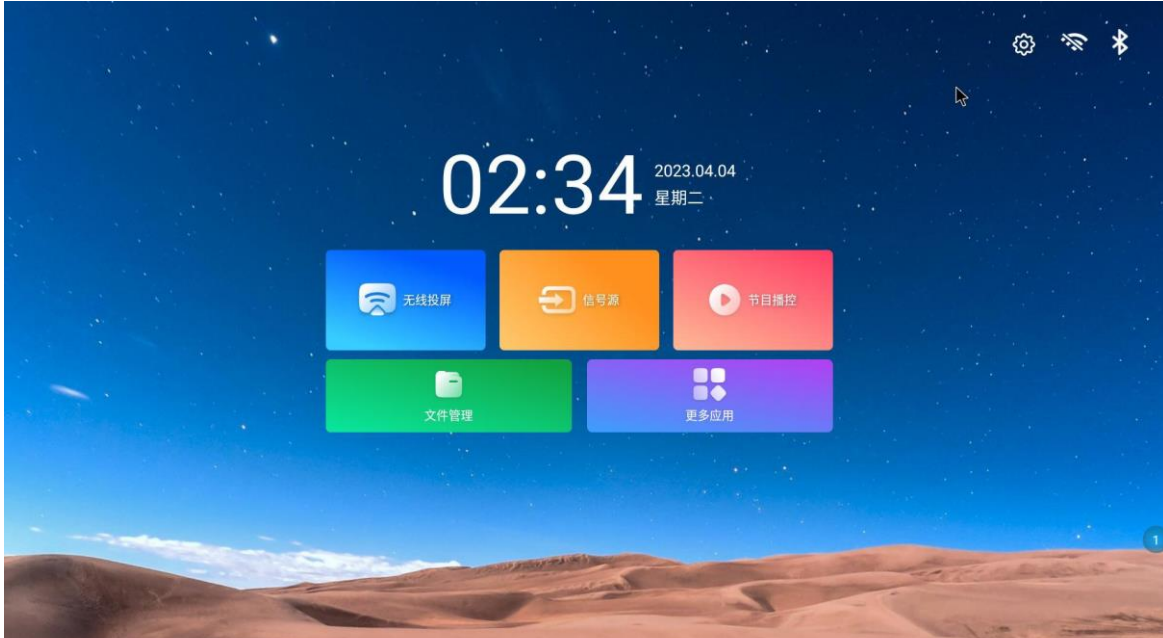

图2-8 系统主界面

## <span id="page-9-0"></span>**3 遥控器使用说明**

## <span id="page-9-1"></span>按键说明

图3-1 遥控器按键说明

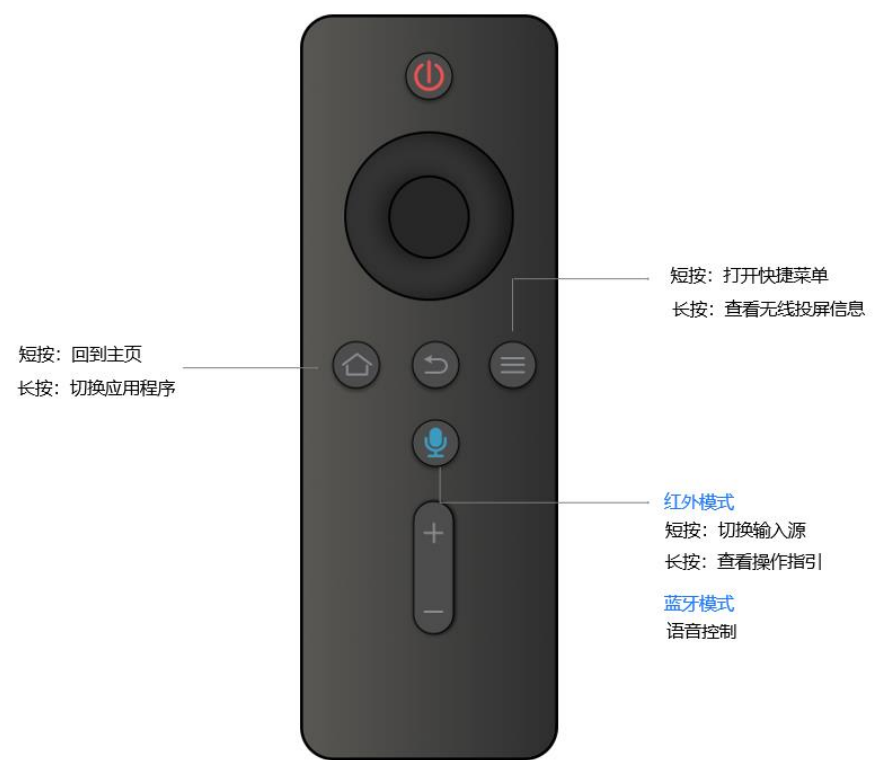

## <span id="page-9-2"></span>3.2 蓝牙配对方式

同时长按"菜单键"和"主页键",直至弹出"正在连接遥控器"窗口。

<span id="page-10-0"></span>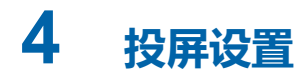

- <span id="page-10-1"></span>4.1 无线投屏
- <span id="page-10-2"></span>**4.1.1** 手机投屏

### **Android** 系统投屏

- 步骤 1 首先使用手机扫描系统主界面"无线投屏"内的二维码下载"tranScreen"APP, 并且成功安装到手机上。
- 步骤 2 手机连接 LED 播控处理器热点(名称默认为:TUxx Pro\_xxxx,密码默认为:12345678)。
- 步骤 3 运行"tranScreen",选择对应的设备名称。
- 步骤 4 选择"镜像投屏 > 立即开始", 即可完成手机投屏。

图4-1 运行 APP

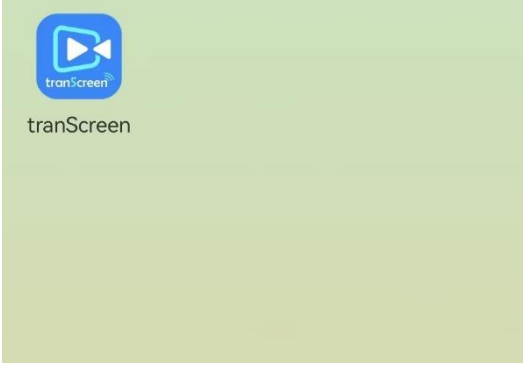

## **iOS** 系统投屏

- 步骤  $1$  使用手机连接 LED 播控处理器热点(名称默认为: TUxx Pro\_xxxx, 密码默认为: 12345678)。
- 步骤 2 打开控制中心。
- 步骤 3 单击"屏幕镜像",选择设备,即可完成手机投屏。

图4-2 屏幕镜像-手机

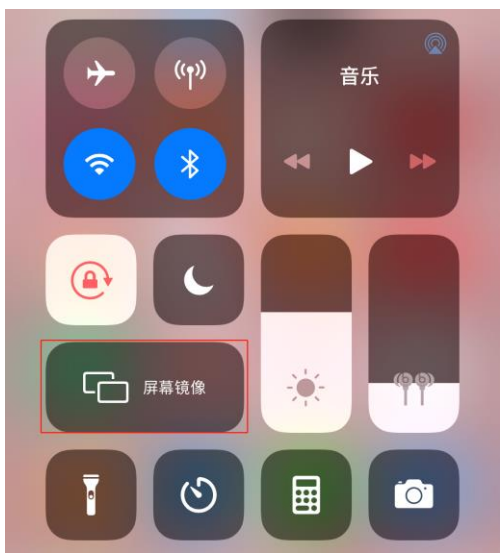

## <span id="page-11-0"></span>**4.1.2** PC 投屏

## **Windows** 系统投屏

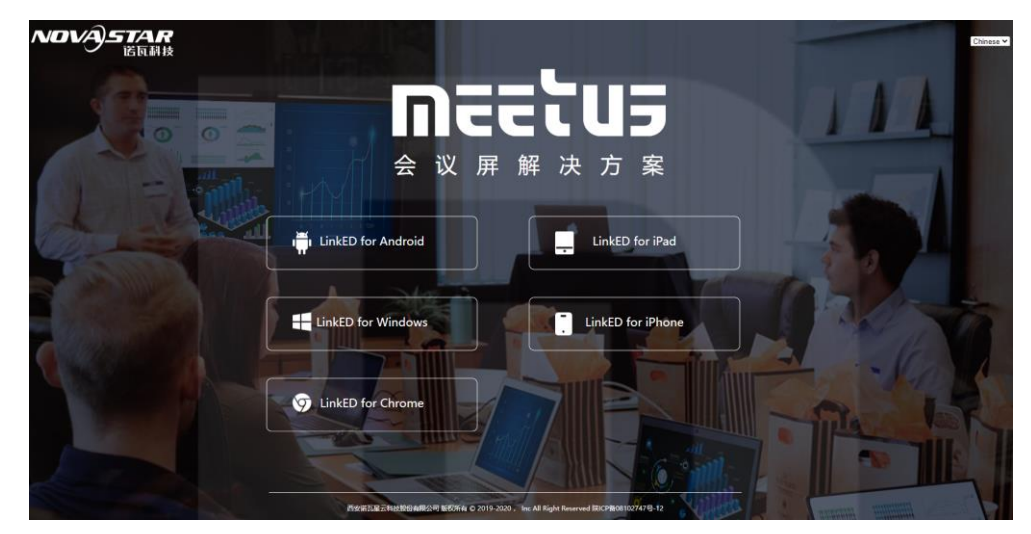

步骤 1 在 PC 端,打开浏览器,输入"meexus.cn",根据不同的操作平台下载对应的客户端。

- 步骤 2 PC 端连接 LED 播控处理器热点(名称默认为: TUxx Pro\_xxxx, 密码默认为: 12345678)。
- 步骤 3 运行下载好的客户端, 即可检测到已连接的设备名称, 单击"开始投屏"。

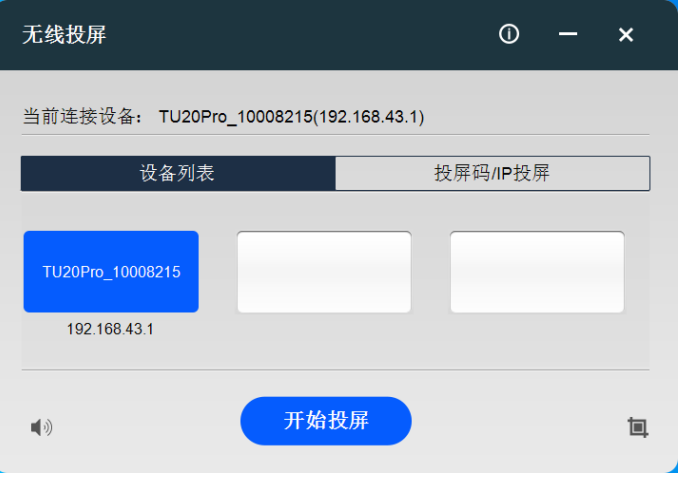

## **MAC OS** 系统投屏

- 步骤 1 在 PC 端,连接 LED 播控处理器热点(名称默认为: TUxx Pro\_xxxx, 密码默认为: 12345678)。
- 步骤 2 单击右上角"屏幕镜像"图标,选择对应的设备名称,即可完成投屏。

图4-3 屏幕镜像-PC

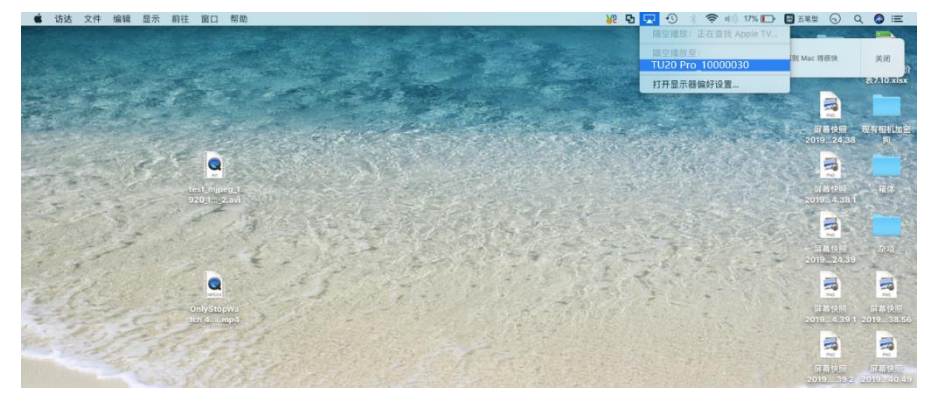

## <span id="page-12-0"></span>**4.1.3** 投屏器投屏

- 步骤 1 首次使用,或更新设备名称、热点名称、热点密码后需要将投屏器连接至 LED 播控处理器的 USB 口,进行 配对。
- 步骤 2 将配对成功的投屏器连接至 PC 端的 USB 口。

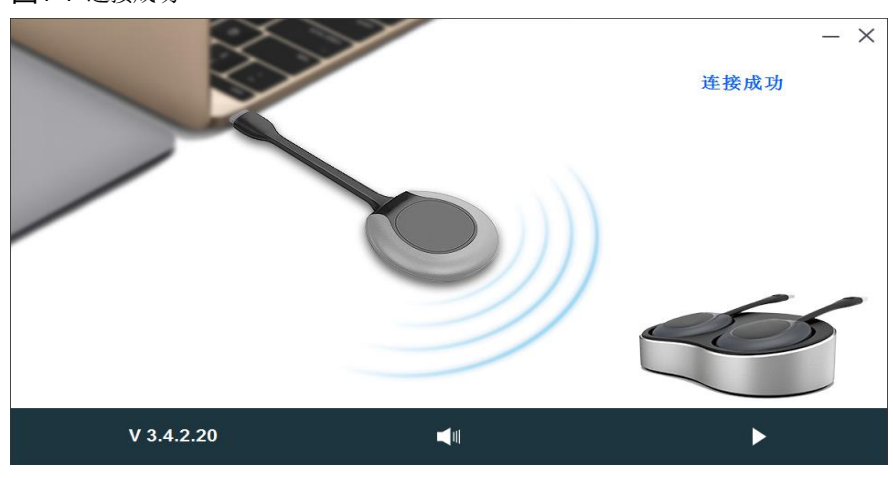

图4-4 连接成功

步骤 3 当界面弹出窗口提示"连接成功", 按下投屏器的圆形按钮即可投屏成功。

#### 说明:

首次使用此 MAC OS 电脑进行投屏时,需进行授权操作。(以下步骤以10.13.6 版本为例进行说明) 第一步:打开桌面上名称为"PTB"的 U 盘。

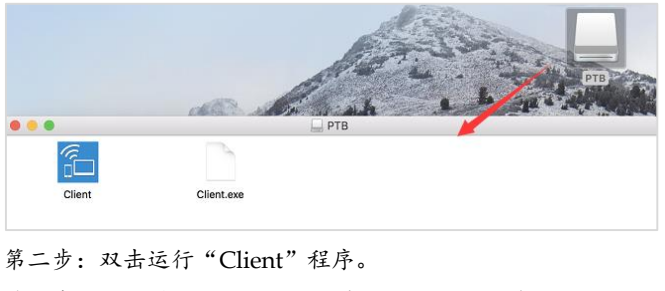

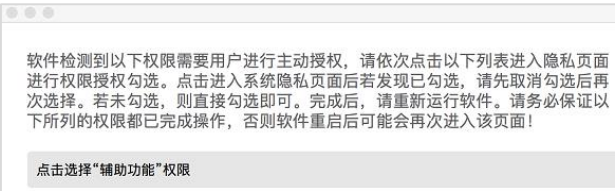

### <span id="page-13-0"></span>**4.1.4** 镜像反控

系统支持镜像反控功能,演讲者可以在演讲厅自由走动,通过 Android 移动端(手机/平板电脑)来反向控制正 在投屏的电脑。

步骤 1 扫描主界面"无线投屏"内的二维码下载"tranScreen"APP, 并且成功安装至移动端。

■说明:

仅支持通过 Android 移动端实现镜像反控功能。

- 步骤 2 移动端连接 LED 播控处理器热点(名称默认为:TUxx Pro\_xxxx,密码默认为:12345678)。
- 步骤 3 运行"tranScreen", 选择需要连接的设备名称。

图4-5 镜像反控

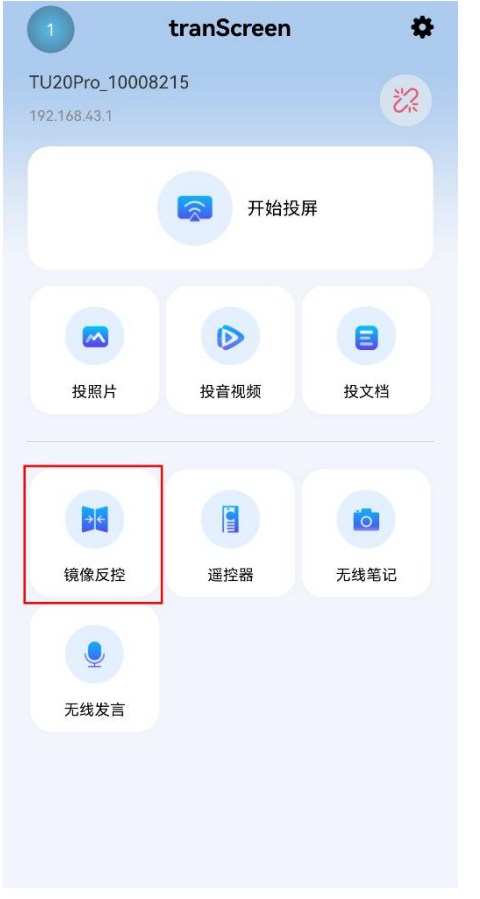

步骤 4 首次打开"tranScreen"时,单击"开始投屏"进行投屏。

步骤 5 单击"镜像反控", 即可实现镜像反控功能。

### <span id="page-14-0"></span>**4.1.5** 无线快照

系统支持无线快照功能,听众可以通过移动端(手机/平板电脑)把演讲者投屏在显示设备上的内容完整的截屏 下来,并传输回自己的移动端,存放在指定位置。

- 步骤 1 扫描主界面"快速投屏"内的二维码下载"tranScreen"APP,并且成功安装至移动端。
- 步骤 2 移动端连接播控处理器热点(名称默认为:TUxx Pro\_xxxx,密码默认为:12345678)。
- 步骤 3 运行 "tranScreen", 选择需要连接的设备名称。
- 步骤 4 在系统界面单击"显示主控小球"进入无线中控界面,开启"无线快照"权限。

图4-6 无线中控

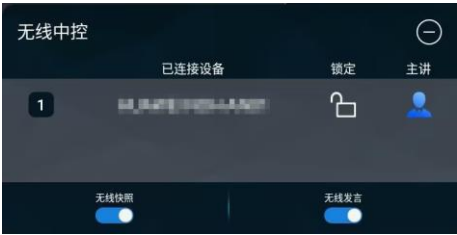

步骤 5 返回手机 APP,单击"无线笔记",即可瞬间快照把投屏内容并存储在指定位置。

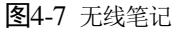

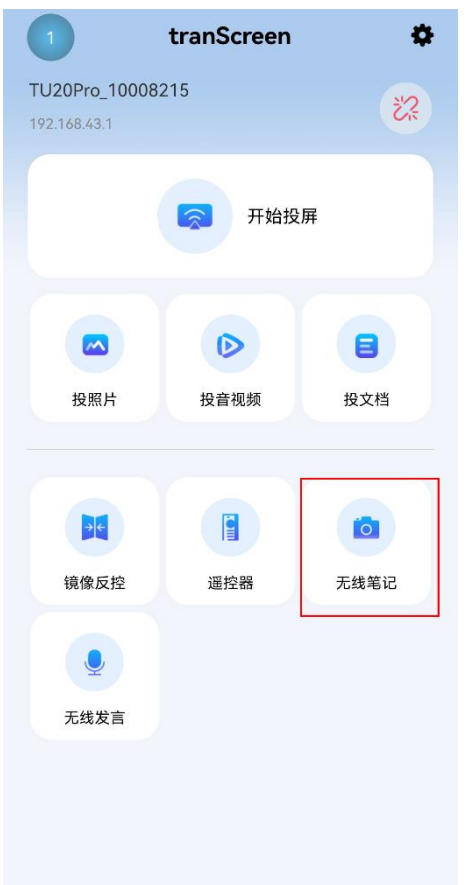

## <span id="page-14-1"></span>**4.1.6** 无线发言

系统支持无线发言功能,听众可以利用移动端(手机/平板电脑)充当麦克风直接发言,声音会被无线传输给大 厅的音响系统。

步骤 1 扫描主界面"快速投屏"内的二维码下载"tranScreen"APP,并且成功安装至移动端。

- 步骤 2 移动端连接 LED 播控处理器热点(名称默认为: TUxx Pro\_xxxx, 密码默认为: 12345678)。
- 步骤 3 运行"tranScreen", 选择需要连接的设备名称。
- 步骤 4 在系统界面单击"显示主控小球"进入无线中控界面,开启"无线发言"权限。

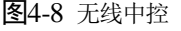

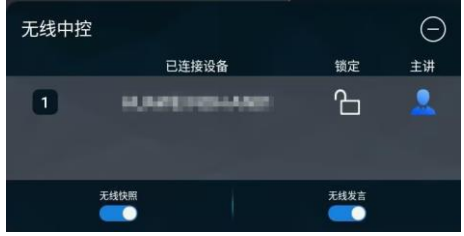

步骤 5 返回手机 APP, 单击"无线发言"按钮, 长按"按住说话"即可实现无线发言。

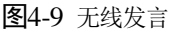

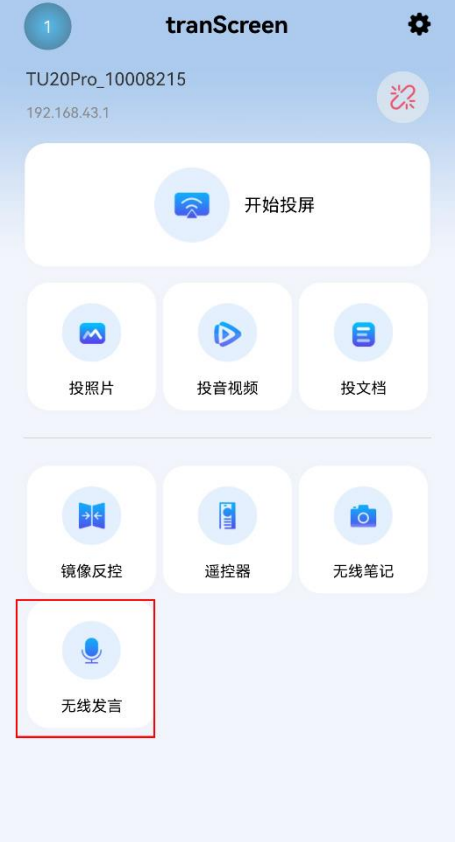

## <span id="page-15-0"></span>有线投屏

<span id="page-15-1"></span>**4.2.1** 信号源连接

通过 HDMI 线直连 LED 播控处理器和需要进行投屏的设备。

## 图4-10 有线投屏 LED屏

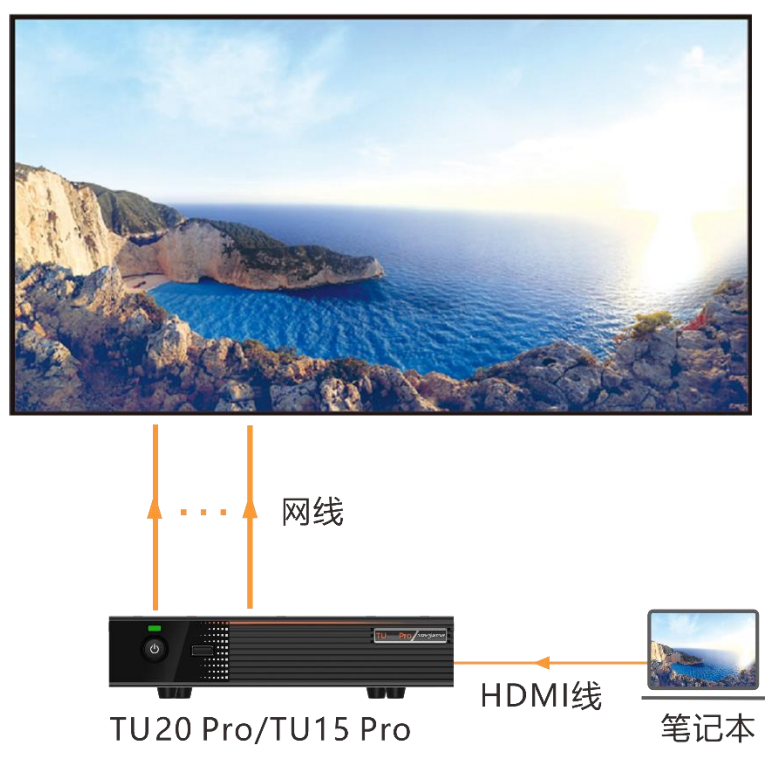

## <span id="page-16-0"></span>**4.2.2** 信号源切换

用户可通过以下方式对多个信号源进行切换。

步骤 1 在首页选中"信号源"或按压遥控器上的菜单键,进入信号源调节界面。

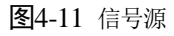

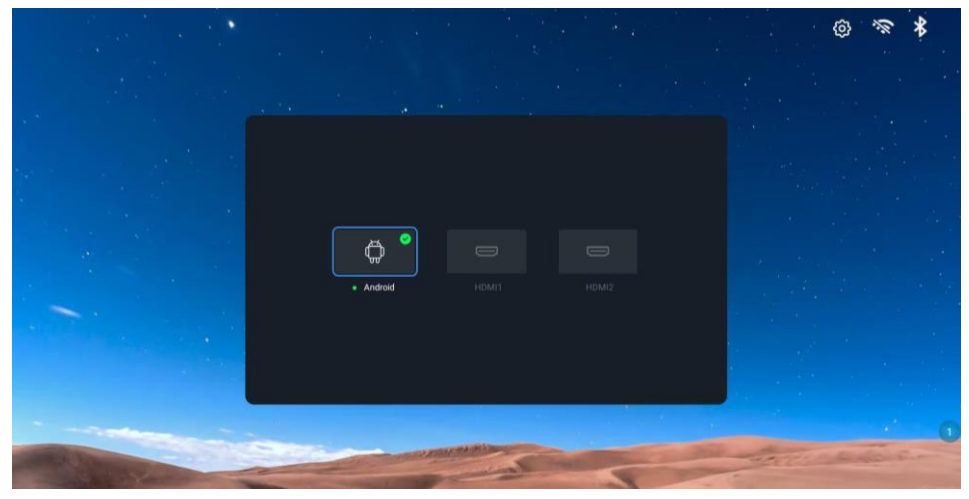

步骤 2 选择需要进行投屏演示的源,按遥控器确认键,即可成功切换。

## <span id="page-17-0"></span>**5 效果调节**

如需对显示效果进行调节以获得更舒适的观看效果,可以通过以下方式进行操作。

## 场景模式

LED 播控处理器专门针对不同应用场景,提供 4 种场景模式,无论是文档演示、视频播放、远程会议,都能匹 配最佳显示效果。

步骤 1 按压遥控器上的菜单键,进入快捷菜单。

#### 图5-1 菜单栏

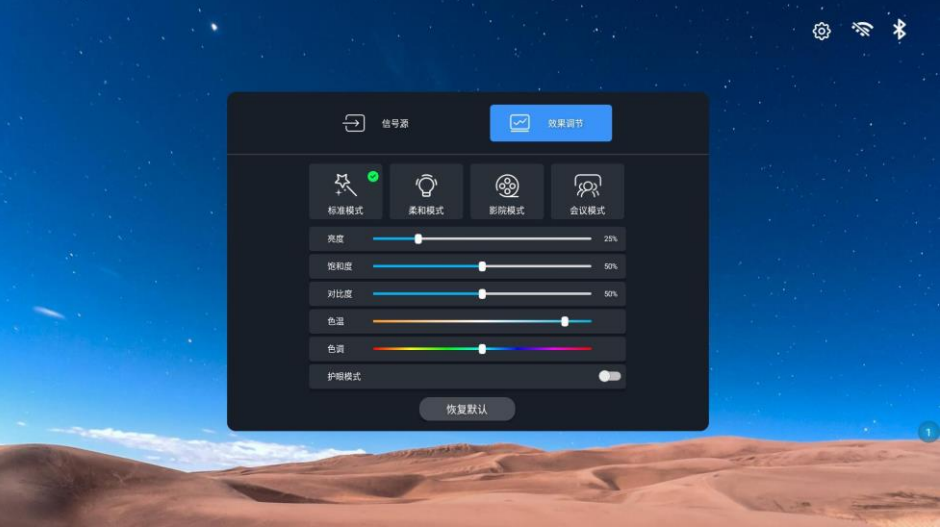

步骤 2 单击"效果调节",进入效果调节界面。

- 步骤 3 根据自己的实际需求,选择对应的模式。
	- 标准模式:默认模式,能够涵盖大部分使用场景。
	- 柔和模式:适用于文档演示、PPT 播放等文字较多的场景。
	- 影院模式:适用于视频、电影播放等场景。
	- 会议模式:适用于远程会议等人像较多的场景。

## 自定义显示效果

用户可以在选择完场景模式后进行微调,满足个性化的条件需求。

- 步骤 1 按压遥控器上的菜单键,进入快捷菜单。
- 步骤 2 单击"效果调节",进入效果调节界面。
- 步骤 3 通过调节"亮度"、"饱和度"、"对比度"、"色温"、"色调"自定义显示效果。
- 步骤 4 (可选)如果调节完成后对当前效果不满意,单击"恢复默认"按钮,可恢复当前模式的默认参数。

## 护眼模式

系统支持一键开启护眼模式。

- 步骤 1 按压遥控器上的菜单键,进入快捷菜单。
- 步骤 2 单击"护眼模式"按钮,即可开启/关闭护眼模式。

TU20 Pro & TU15 Pro LED 播控处理器 用户手册

## 自说明

开启护眼模式后,画面色温偏暖。

## <span id="page-19-0"></span>**6 节目播控**

支持节目播控,用户可在会议系统上进行节目播放及简单的节目制作。

同时, 也可通过屏精灵 APP 制作节目并发布至 LED 播控处理器, 详细操作请在屏精灵 APP 中单击"我的 > 帮 助 > 操作指导书",参见用户手册。

## <span id="page-19-1"></span>6.1 新建节目

- 步骤 1 在系统主界面,选中"节目播控"进入节目播控界面。
- 步骤 2 单击左侧导航栏中的"新建节目"。
- 步骤 3 设置节目的页面数量,单击 中 可添加页面,每个节目最多支持 50 个页面。

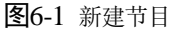

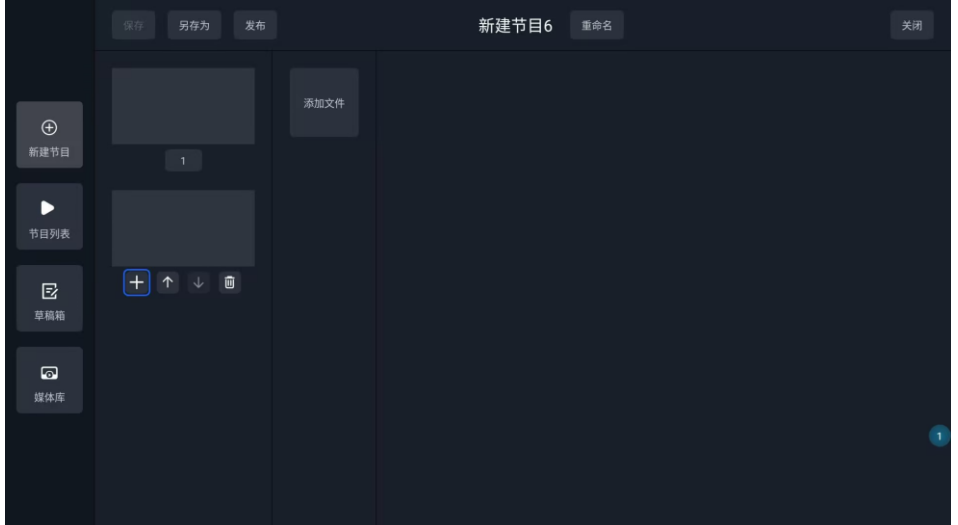

步骤 4 选中页面,单击"添加文件"按钮,打开媒体库选择一张图片或一个视频。

图片的播放时长默认为10s,且不支持修改。当选择图片时,支持设置显示方式,可选"全屏"、"水平铺 满"或"垂直铺满"。

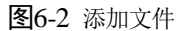

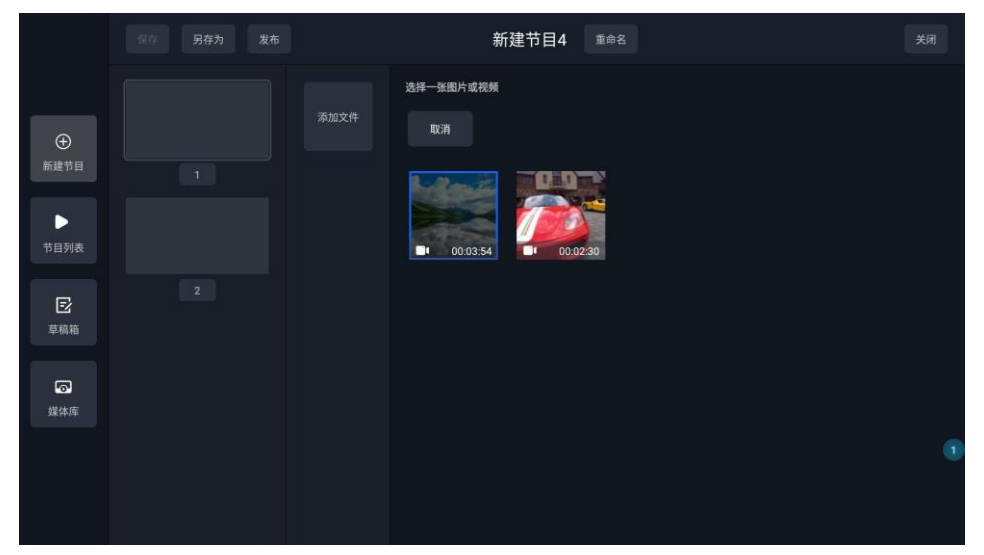

步骤 5 所有页面添加完成后,可单击 调整页面顺序,或单击 删除多余页面。

步骤 6 按照所需,发布或保存节目。

- 发布的节目将立刻在显示屏进行播放。
- 保存/另存的节目位于草稿箱中,可按需选择发布或编辑。

## <span id="page-20-0"></span>6.2 播放节目

- 步骤 1 在系统主界面,选中"节目播控"进入节目播控界面。
- 步骤 2 单击左侧导航栏中的"节目列表"。
- 步骤 3 选择已发布的节目,包括通过会议系统或屏精灵各端制作并发布的节目。
- 步骤 4 按压遥控器"确认"键,开始全屏播放。

#### 图6-3 节目列表

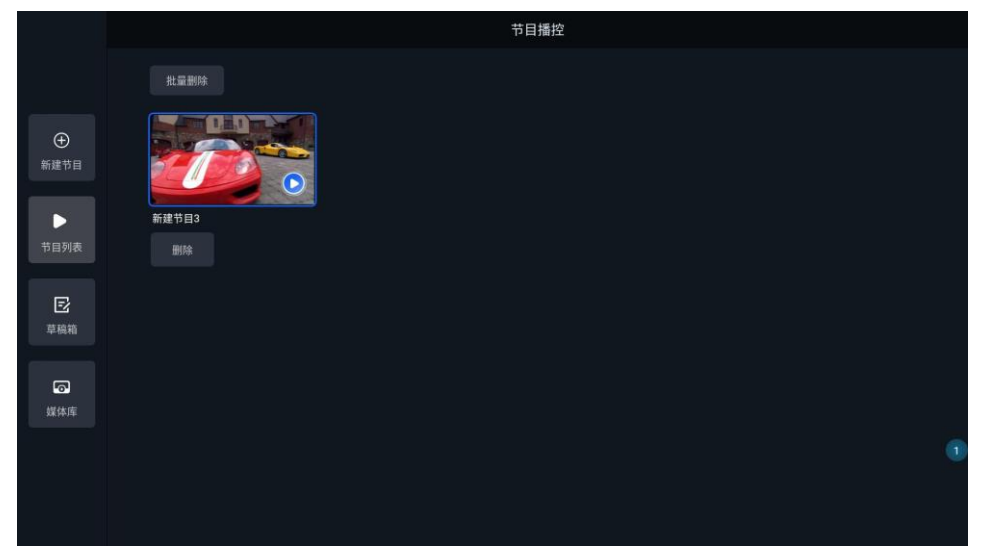

选中节目时,也可执行删除操作。

## <span id="page-20-1"></span>6.3 管理草稿箱

- 步骤 1 在系统主界面,选中"节目播控"进入节目播控界面。
- 步骤 2 单击左侧导航栏中的"草稿箱"。
- 步骤 3 选中已保存的节目,支持对其进行发布、编辑、删除等操作。

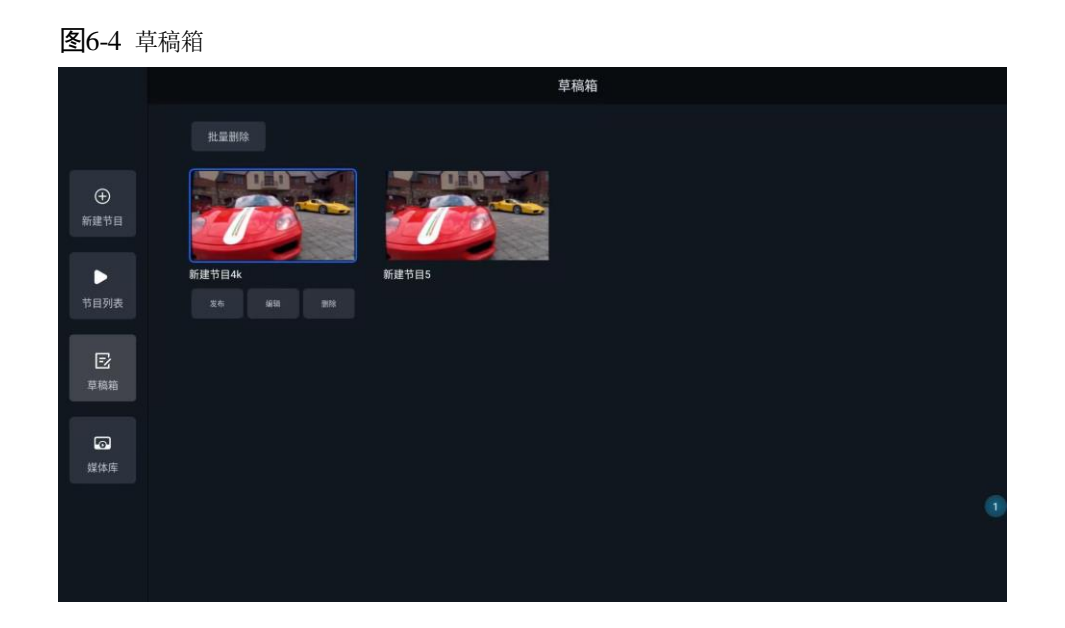

## <span id="page-21-0"></span>6.4 管理媒体库

- 步骤 1 在系统主界面,选中"节目播控"进入节目播控界面。
- 步骤 2 单击左侧导航栏中的"媒体库"。
- 步骤 3 选择已连接 U 盘中的文件,将其添加至媒体库,方便后期在新建或编辑节目时直接添加媒体库中的文件。 界面右上角可查看设备总存储空间(32GB)和剩余存储空间。当存储空间不足时,支持批量删除或选中单 个媒体进行删除。

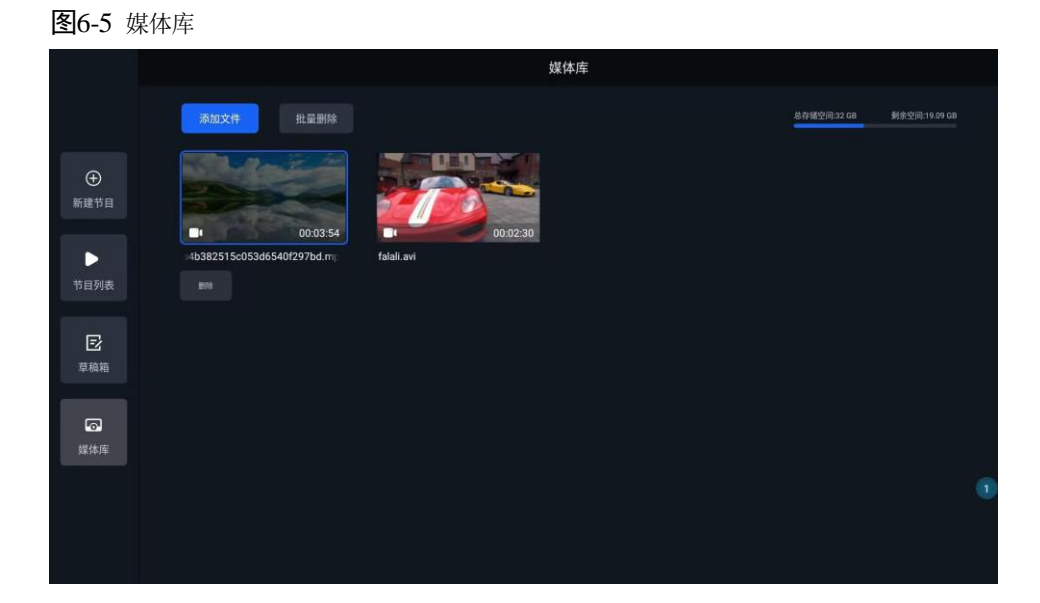

## <span id="page-22-0"></span>**7 设置管理**

## <span id="page-22-1"></span>7.1 文件管理

用户可以按照以下步骤对文件进行简单操作。

- 步骤 1 在系统主界面,选中"文件管理",进入文件浏览器界面。
- 步骤 2 (仅初次使用)单击右下角"继续",开放使用权限。

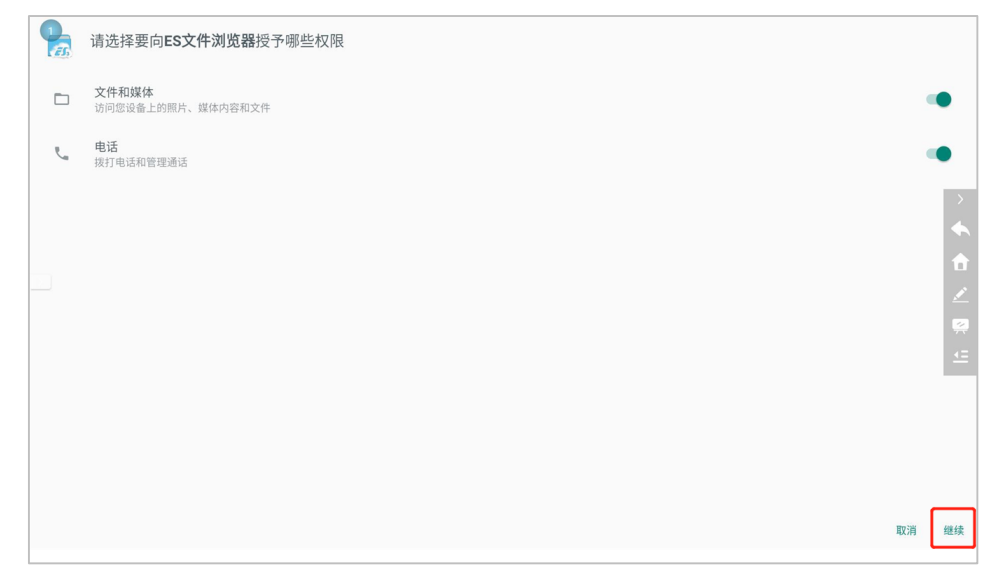

#### 步骤 3 选择目标文件所在的文件夹。

图7-1 ES 文件浏览器

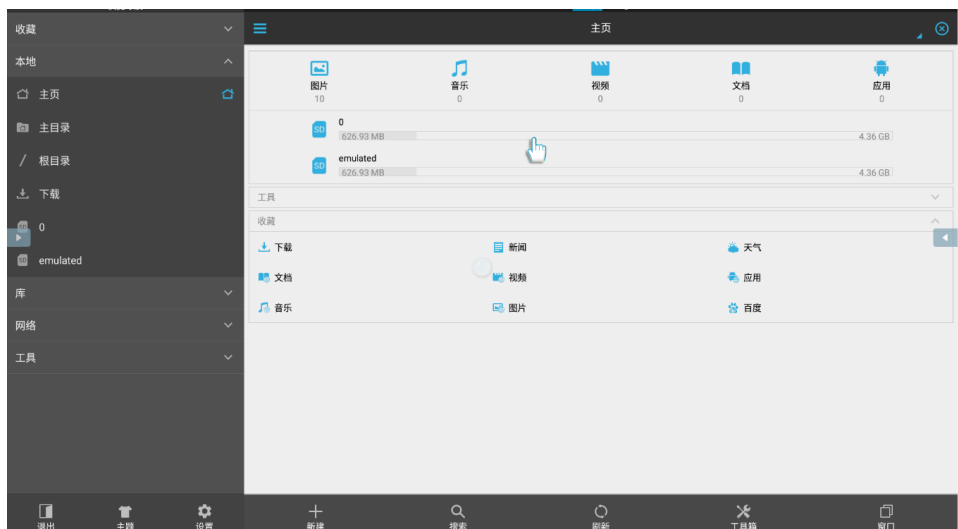

步骤 4 选中目标文件确认打开即可。

步骤 5 (可选)长按遥控器确认键或鼠标左键即可对目标文件进行"复制/剪切/删除/重命名"等操作。

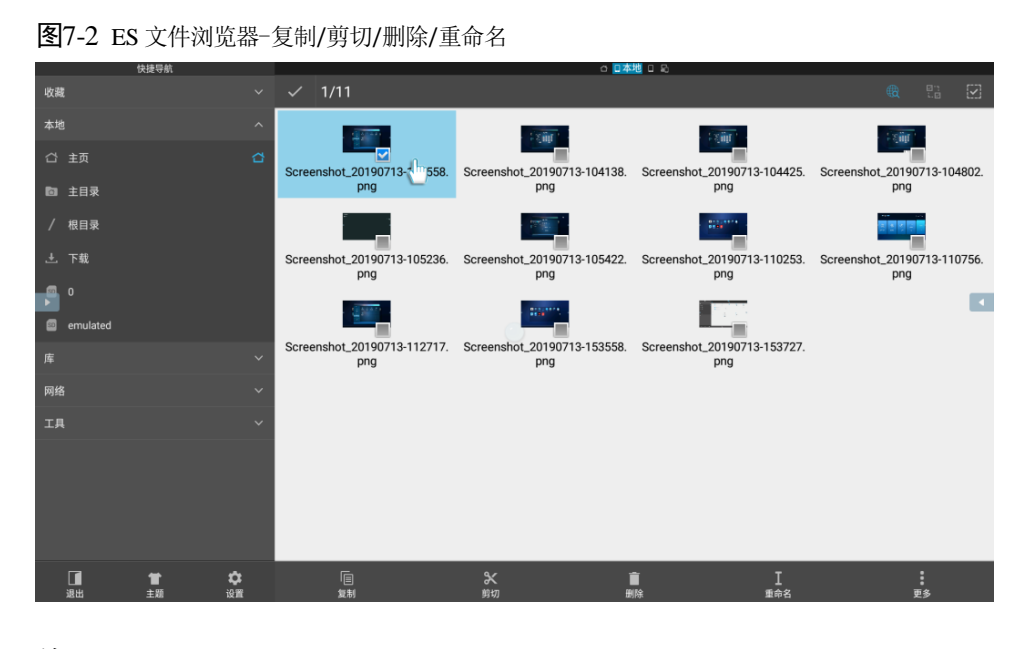

## <span id="page-23-0"></span>7.2 网络设置

### <span id="page-23-1"></span>**7.2.1** 有线网络

步骤 1 在系统主界面,选中"更多应用"进入 APP 应用界面。

步骤 2 单击"设置",打开菜单界面,选择"网络 > 有线网络",进入有线网络设置界面。

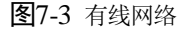

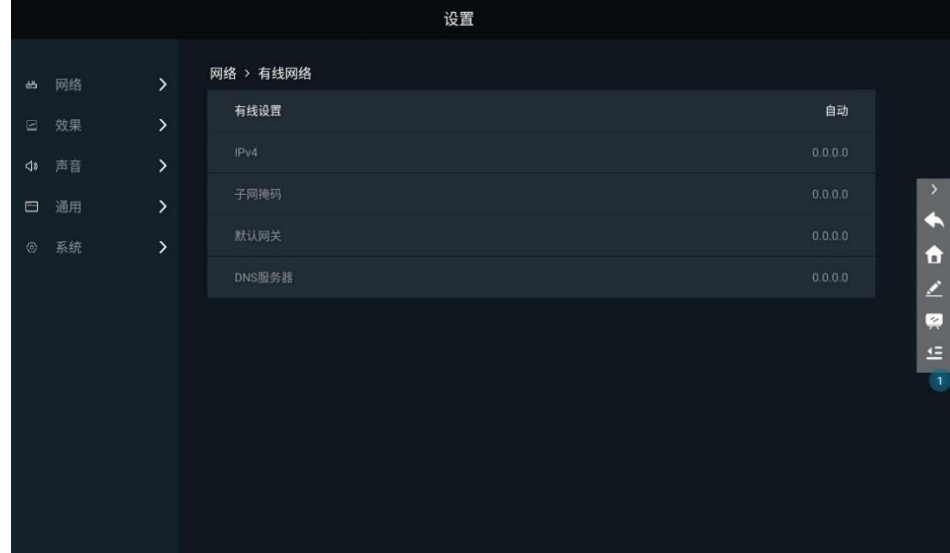

步骤 3 选择"自动",自动获取 IP 地址。

步骤 4 主界面右上角显示 ] 图标时,表示网络连接成功。

## <span id="page-23-2"></span>**7.2.2** 无线网络

- 步骤 1 在系统主界面,选中"更多应用"进入 APP 应用界面。
- 步骤 2 单击"设置",打开菜单界面,选择"网络 > 无线网络",进入无线网络设置界面。
- 步骤 3 选择附近可用的 Wi-Fi 网络,在弹出窗口中输入密码。

#### 图7-4 输入 Wi-Fi 密码

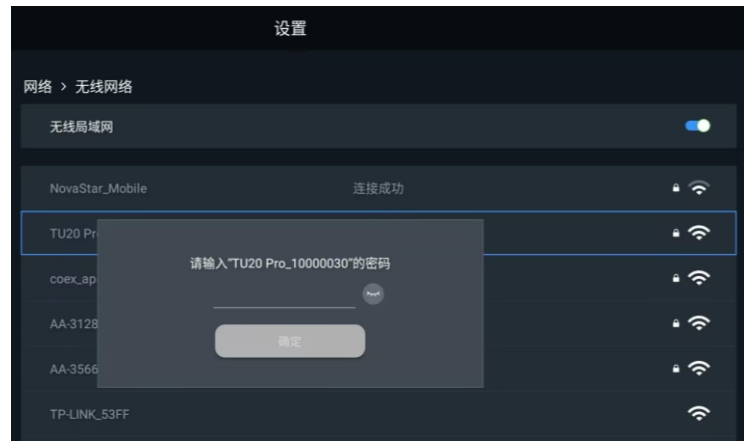

步骤 4 单击"确定",连接 Wi-Fi。

#### <span id="page-24-0"></span>**7.2.3** 本机热点

- 步骤 1 在系统主界面,选中"更多应用"进入 APP 应用界面。
- 步骤 2 单击"设置",打开菜单界面,选择"网络 > 本机热点",进入热点设置界面。
- 步骤 3 设置无线热点的密码。

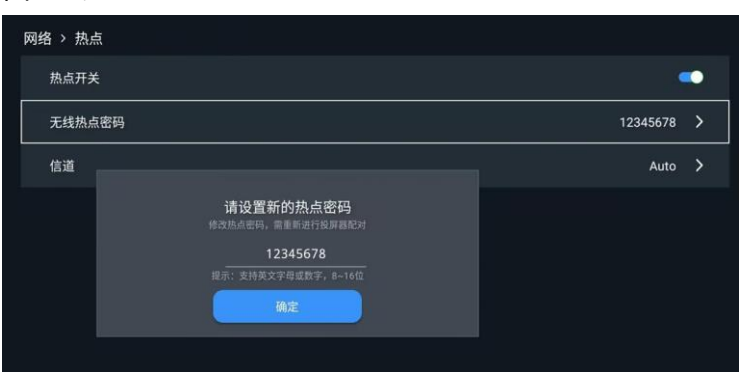

图7-5 设置热点密码

步骤 4 单击"确定",开启热点。

## 自说明

修改本机热点名称或密码后,需要将投屏器连接至 LED 播控处理器的 USB 口,重新进行配对。

## <span id="page-24-1"></span>**7.2.4** 蓝牙

- 步骤 1 在系统主界面,选中"更多应用"进入 APP 应用界面。
- 步骤 2 单击"设置",打开菜单界面,选择"网络 > 蓝牙",进入蓝牙设置界面。
- 步骤 3 打开"蓝牙"开关。

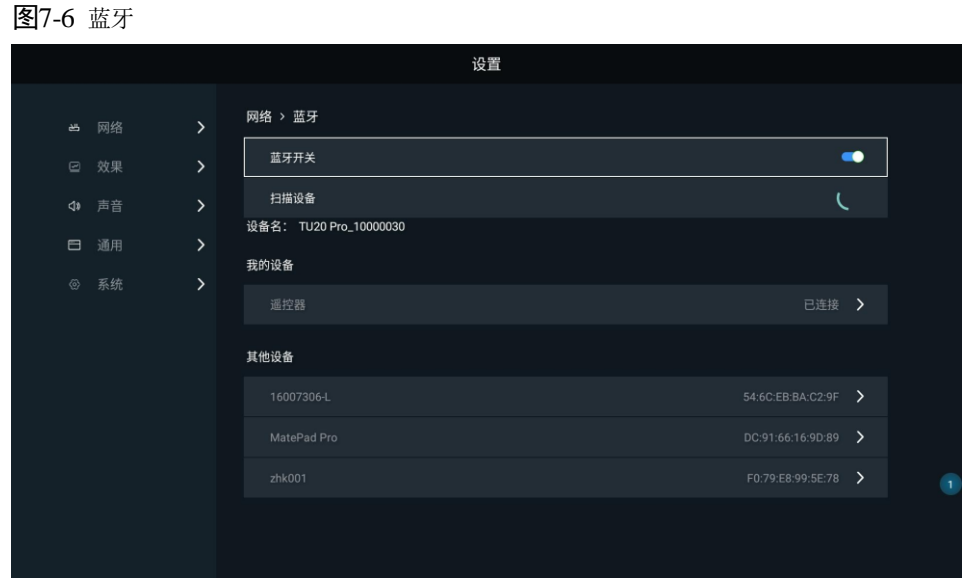

步骤 4 选择需要进行配对的设备,进行配对即可。

## <span id="page-25-0"></span>7.3 效果调节

步骤 1 在系统主界面,选中"更多应用"进入 APP 应用界面。

步骤 2 单击"设置",打开菜单界面,选择"效果",进入效果调节界面。

#### 图7-7 效果调节

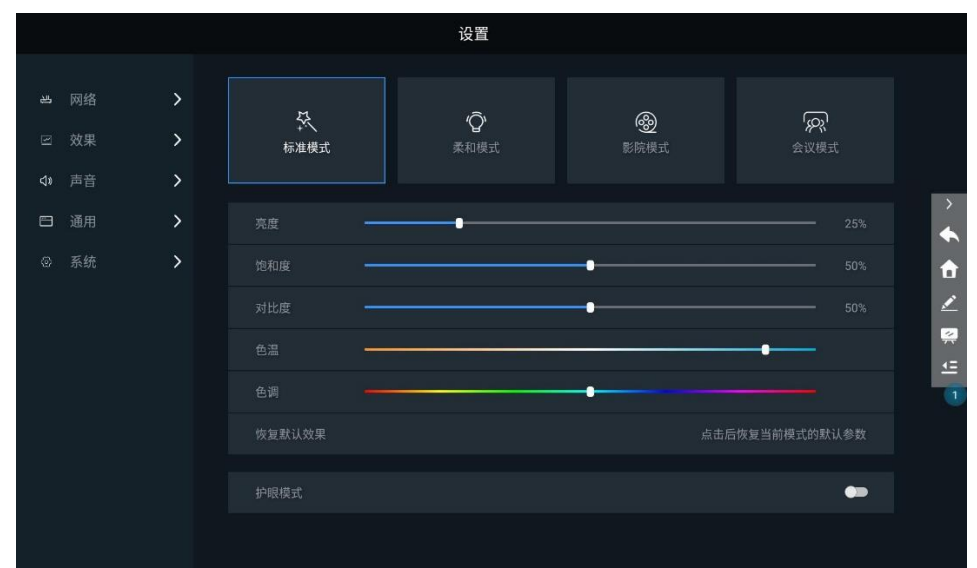

步骤 3 具体调节方式请参见 [5](#page-17-0) [效果调节。](#page-17-0)

## <span id="page-25-1"></span>声音设置

步骤 1 在系统主界面,选中"更多应用"进入 APP 应用界面。

步骤 2 单击"设置",打开菜单界面,选择"声音",进入声音设置界面。

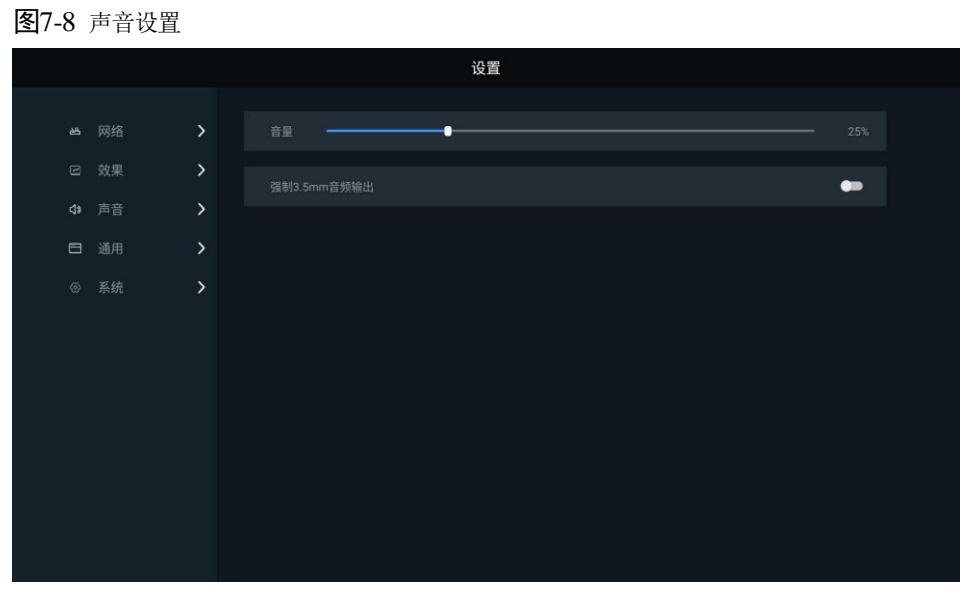

步骤 3 对系统声音进行设置,包含调节音量及开启/关闭"强制 3.5mm 音频输出"。

## <span id="page-26-0"></span>7.5 通用设置

## <span id="page-26-1"></span>**7.5.1** 应用管理

步骤 1 单击"设置",打开菜单界面,选择"通用 > 应用管理",进入应用管理界面。

- 步骤 2 对已安装的 APP 进行以下管理。
	- **●** 强行停止: 强制将 APP 设为停止状态。
	- 打开应用: 运行已选中的 APP。
	- 卸载:卸载已选中的 APP。
	- 清除数据:清除选中 APP 的数据缓存。

#### 图7-9 应用管理

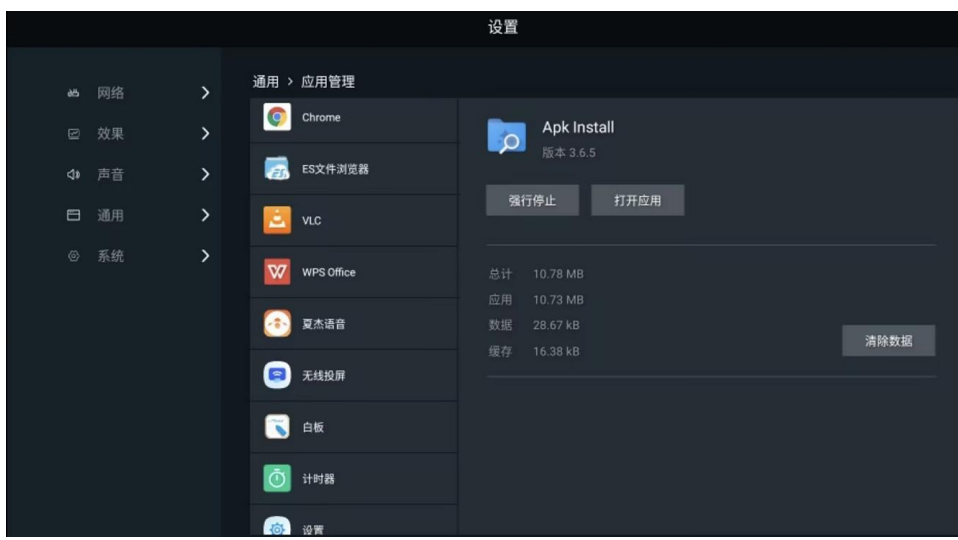

## <span id="page-26-2"></span>**7.5.2** 时间与日期

步骤 1 单击"设置",打开菜单界面,选择"通用 > 时间与日期",进入时间与日期设置界面。

步骤 2 对系统的时间与日期进行以下设置。

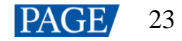

- 自动获取网络时间:打开"自动获取网络时间",时间和日期会与网络时间同步。也可关闭自动设置自行设 置系统时间。
- 24 小时制: 打开"24 小时制"开关,时间以 24 小时制时间格式显示。若不开启,时间默认以 12 小时制时 间格式显示。
- 日期格式:可选"年-月-日"(默认),"月-日-年"和"日-月-年"。

图7-10 时间与日期

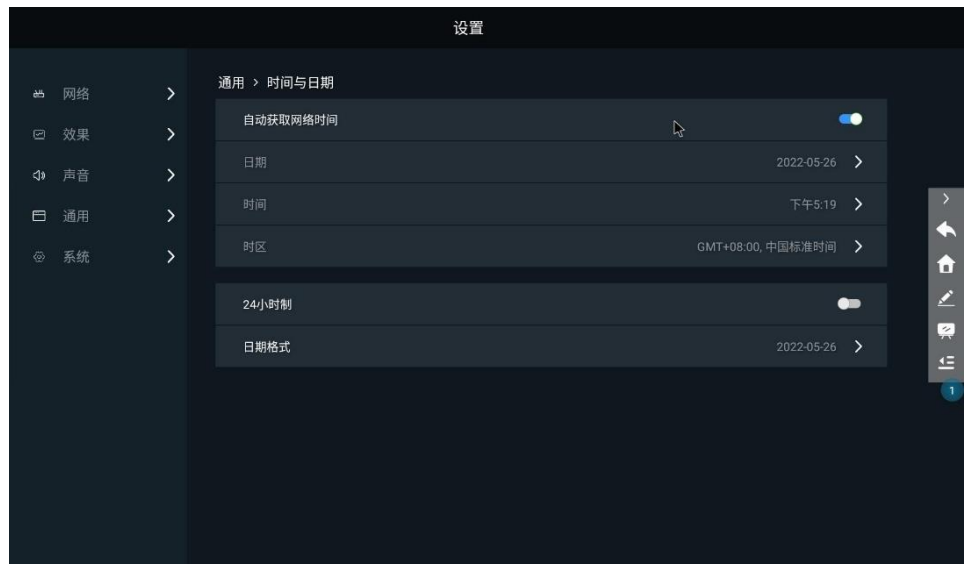

### <span id="page-27-0"></span>**7.5.3** 语言与键盘

步骤 1 单击"设置",打开菜单界面,选择"通用 >语言与键盘",进入语言与键盘设置界面。

步骤 2 对系统的语言和键盘的输入法进行设置。

- **●** 语言: 可选"English"、"中文(简体)"和"中文(繁体)"。
- 键盘: 可选"百度拼音输入法"、"Android 键盘(AOSP)"。

图7-11 语言与键盘

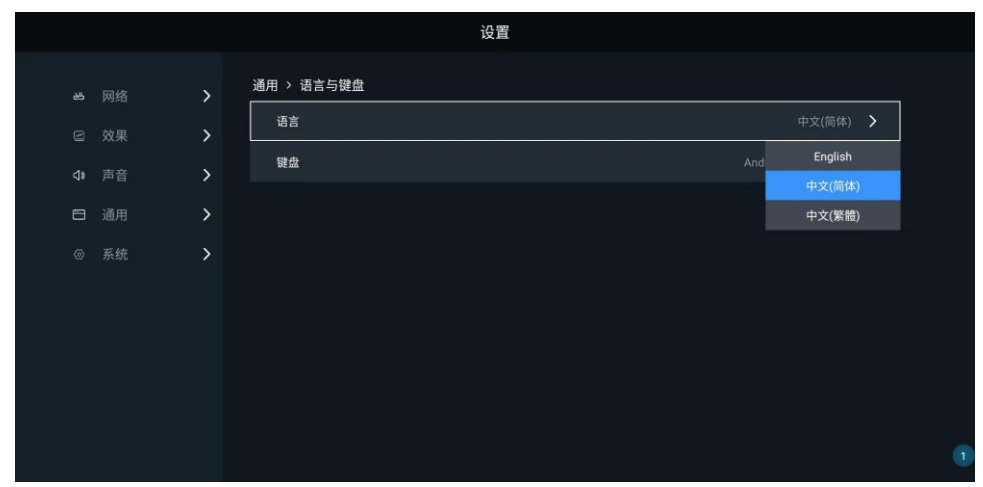

## <span id="page-27-1"></span>**7.5.4** 主页应用

步骤 1 单击"设置",打开菜单界面,选择"通用 > 主页应用",进入主页应用设置界面。

步骤 2 单击"添加", 在弹出窗口中选择需要添加至主页的应用, 及其放置顺序。

系统的主页应用最少选择 4 个,最多选择 7 个,其中无线投屏、视频源和节目播控不支持取消勾选和改变顺 序。

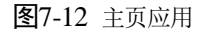

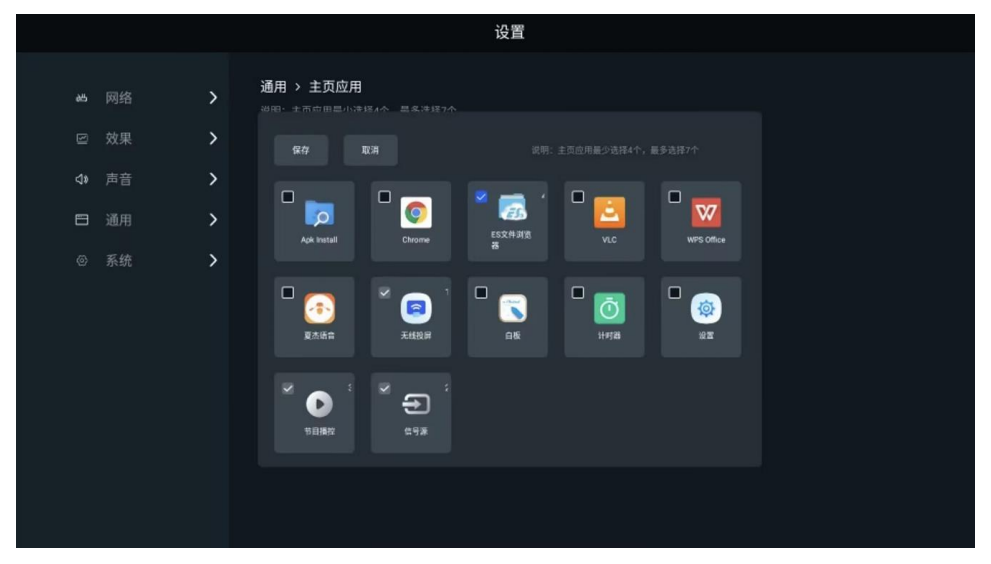

步骤 3 改变主页应用后,单击"恢复默认",即可恢复至出厂时默认的主页设置。

## <span id="page-28-0"></span>**7.5.5** 壁纸

步骤 1 单击"设置",打开菜单界面,选择"通用 >壁纸",进入壁纸设置界面。

步骤 2 对系统的桌面壁纸进行设置。

- 系统自带壁纸:选择目标壁纸,单击"设为壁纸"即可。
- **●** 自定义壁纸: 单击"自定义壁纸", 在 ES 文件浏览器中选择需要设置为壁纸的本地图片, 单击即可。

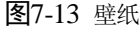

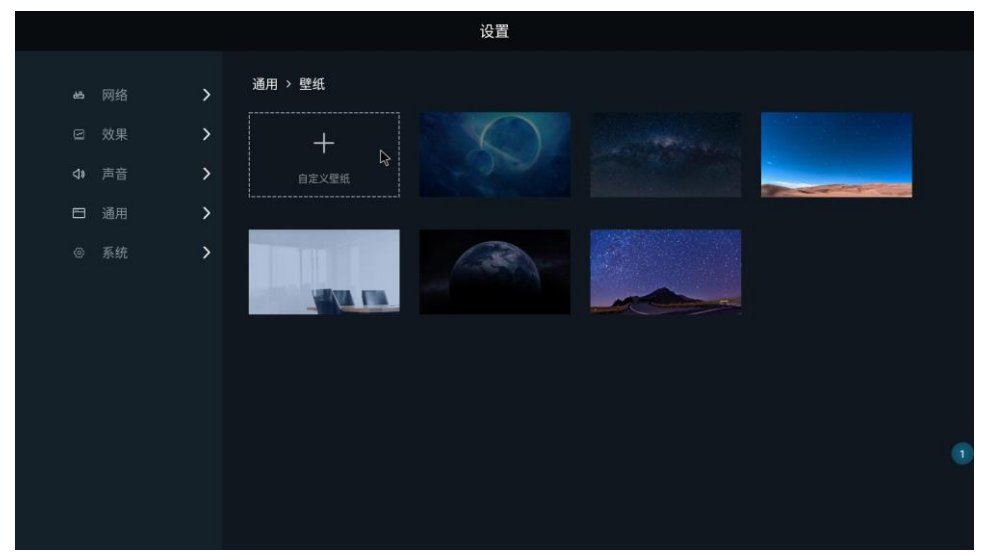

#### <span id="page-28-1"></span>**7.5.6** 画质增强

- 步骤 1 单击"设置",打开菜单界面,选择"通用 > 画质增强",进入画质设置界面。
- 步骤 2 开启"画质增强"。

步骤 3 选择画质增强模式,可选择"自然"、"标准"或"极致"。

可从画面对比度、细节、色彩等三个维度提升显示效果,让图像整体层次更加丰富细腻,边缘细节清晰锐 利,色彩鲜艳饱满。

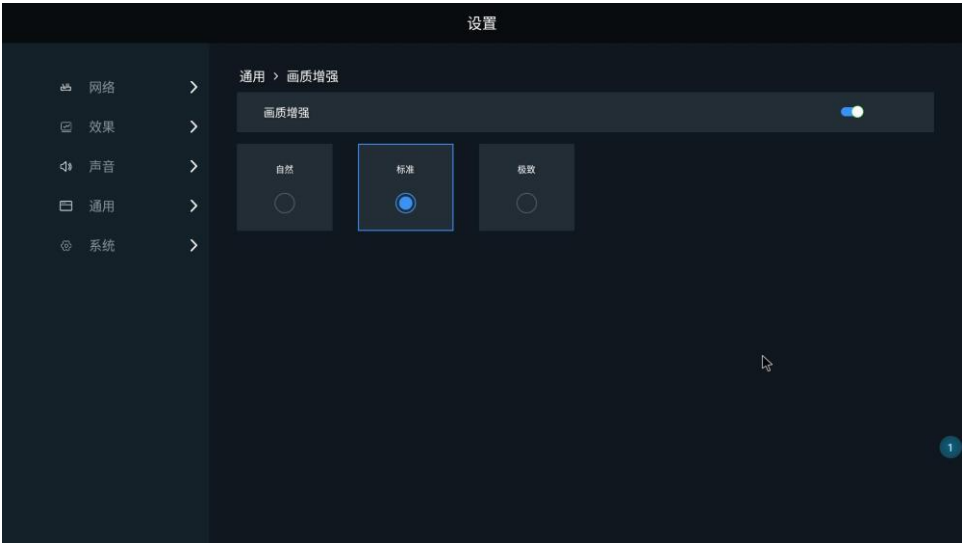

## <span id="page-29-0"></span>**7.5.7** 屏保

- 步骤 1 单击"设置",打开菜单界面,选择"通用 > 屏保",进入屏保设置界面。
- 步骤 2 选择进入屏保的时间,可选择"15 分钟"、"30 分钟"、"1 小时"或"从不"。 单击遥控器任意键,可退出屏保。
- 步骤 3 选择屏保样式。屏保可设置为时间日期或者任意图片。

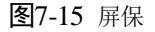

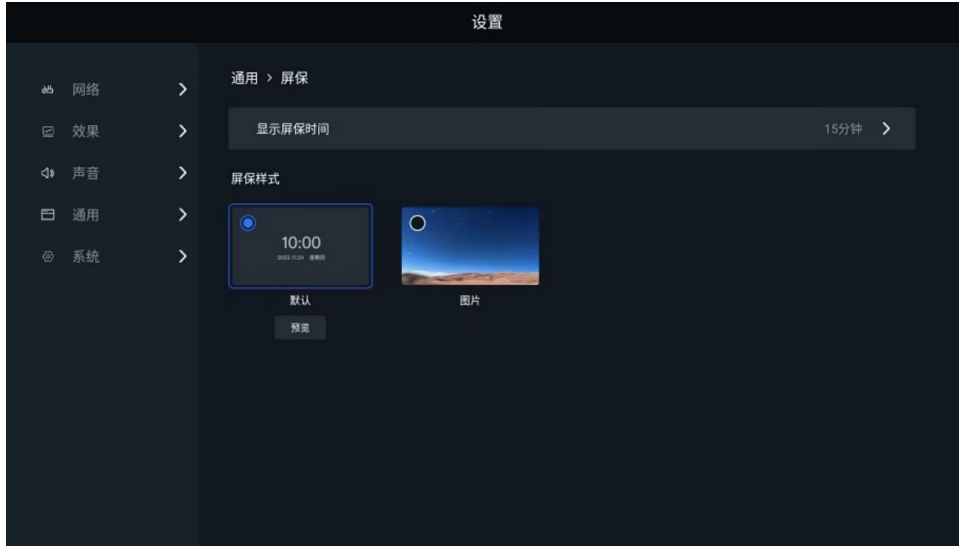

#### <span id="page-29-1"></span>**7.5.8** 触摸辅助

- 步骤 1 单击"设置",打开菜单界面,选择"通用",进入通用设置界面。
- 步骤 2 开启"触摸辅助",单击界面两侧小三角图标即可打开侧边栏。

图7-14 画质增强

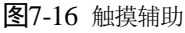

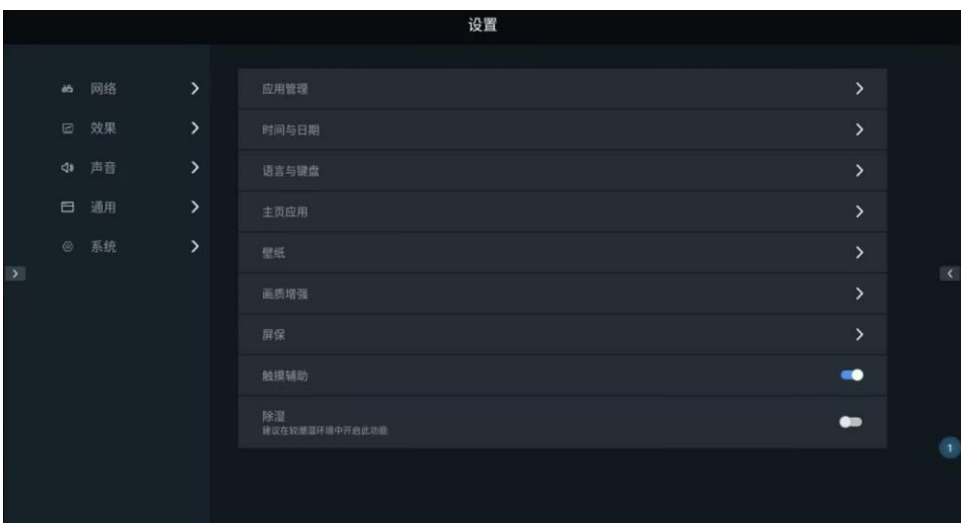

- :返回键,单击返回上一步操作。
- :主页键,单击回到主界面。
- :画笔键,单击打开批注工具。
- :白板键,单击打开白板工具。
- :菜单键,单击打开菜单栏。

## 日说明

遥控器不可以对触摸辅助菜单进行操作,需连接鼠标外设或使用触摸屏进行控制。

## <span id="page-30-0"></span>**7.5.9** 除湿

- 步骤 1 单击"设置", 打开菜单界面, 选择"通用", 进入通用设置界面。
- 步骤 2 开启"除湿",默认为关闭状态,开启后实时生效。

由于 LED 产品属于潮湿敏感性元件,为了延长显示屏的使用寿命,在比较潮湿的环境中,当设备一段时间 不开启时,再次开启前需要进行除湿。

开启除湿后,系统根据不同的设备未通电时长进行不同除湿处理,即显示屏自动显示不同亮度,并持续不同 时长进行老化。设备的未通电时长计算方式为"下次设备开启时间一上次设备关闭时间"。

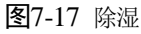

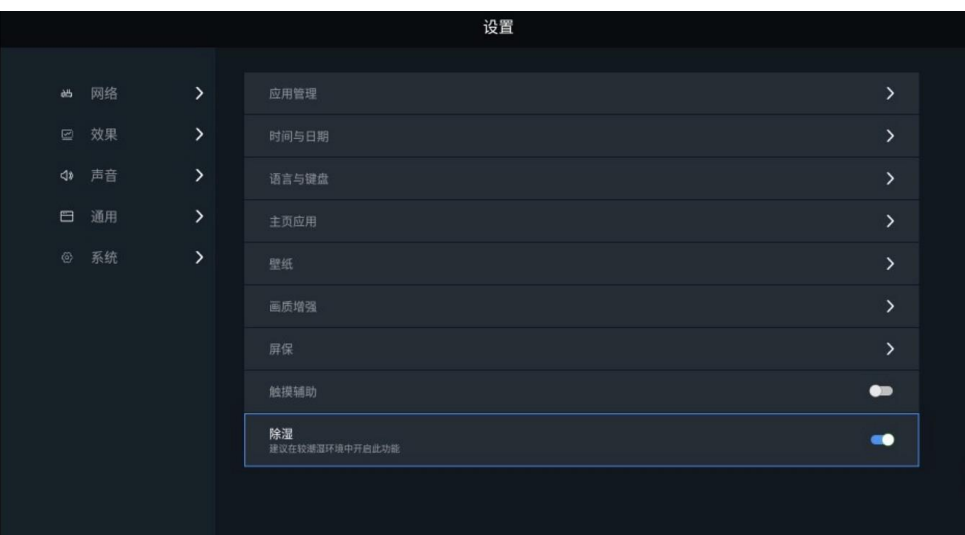

## <span id="page-31-0"></span>系统设置

## <span id="page-31-1"></span>**7.6.1** 开机播放节目

步骤 1 单击"设置",打开菜单界面,选择"系统 > 开机播放节目",进入开机播放节目界面。 步骤 2 开启"开机播放节目",则开机自动播放节目。

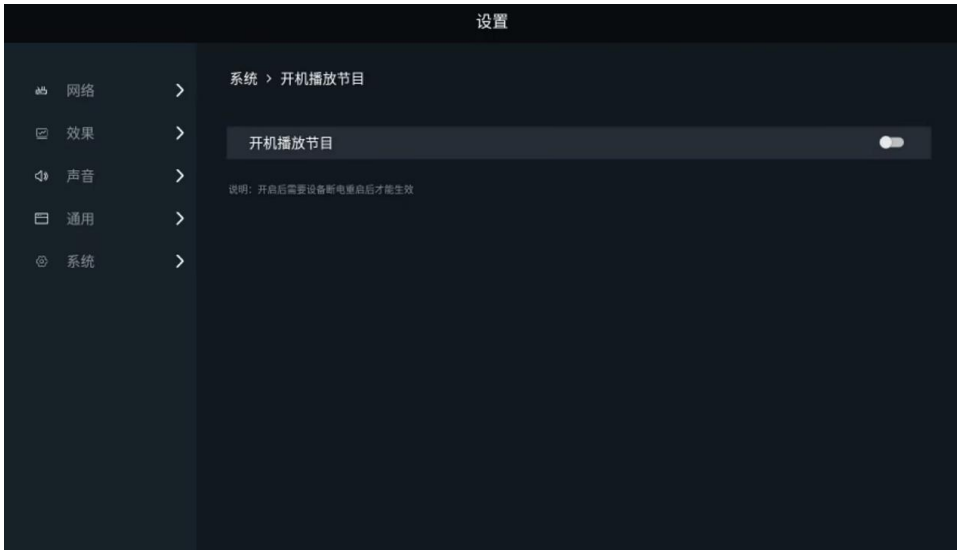

图7-18 开机播放节目

## <span id="page-31-2"></span>**7.6.2** 恢复出厂设置

步骤 1 单击"设置",打开菜单界面,选择"系统 > 恢复出厂设置",进入恢复出厂设置界面。

步骤 2 单击"恢复出厂设置", 将 LED 播控处理器恢复到出厂时的状态。

#### 图7-19 恢复出厂设置

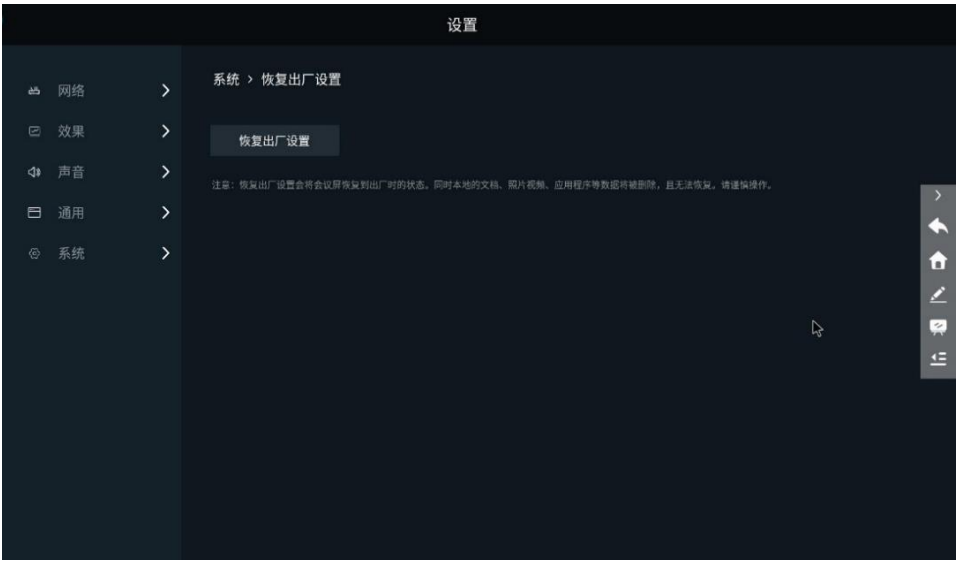

## 自说明

- 恢复出厂设置后本地的文档、照片视频、应用程序等数据将被清除,且无法恢复。
- 恢复出厂设置后投屏器需要重新进行商用激活,具体请参见错误**!**未找到引用源。错误**!**未找到引用源。。

### <span id="page-32-0"></span>**7.6.3** 系统升级

- 步骤 1 单击"设置",打开菜单界面,选择"系统 > 系统升级",进入 Android 系统升级界面。
- 步骤 2 将含有升级包的 U 盘插入到设备的 USB 接口上。(升级包文件后缀名为: \*.nuzip, 且升级包必须放在移动 设备根目录)。
- 步骤 3 显示"U 盘根目录有升级文件、可以升级"时,单击"本地升级"。

升级过程中保持设备不断电、不插拔 U 盘, 整个升级时间大概需要 3~5 分钟(断电和插拔 U 盘为危险动 作,可能损坏设备)

图7-20 系统升级

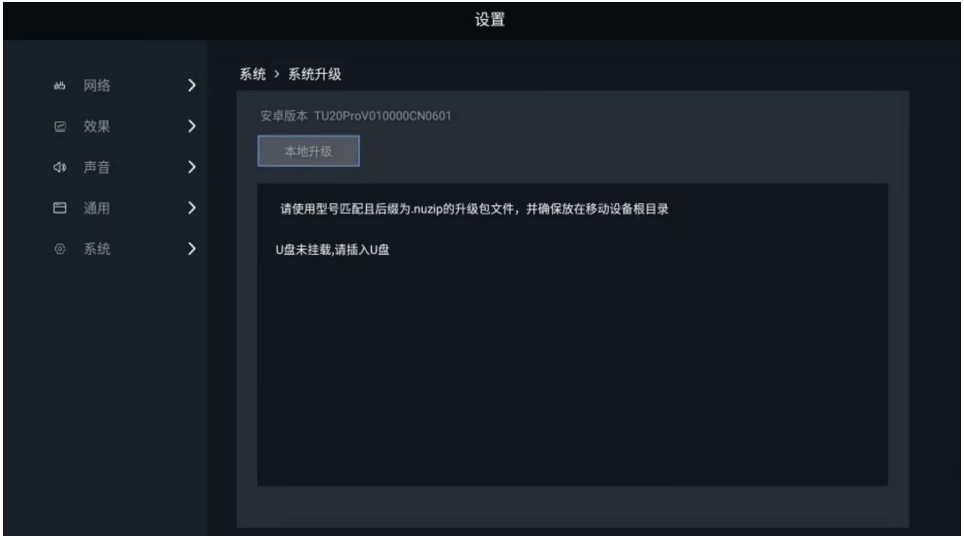

### <span id="page-32-1"></span>**7.6.4** 手动升级遥控器

步骤 1 单击"设置",打开菜单界面并选择"网络 > 蓝牙"。

步骤 2 当遥控器存在可用升级时,会显示升级入口。此时单击"升级"。

升级完毕后,系统提示"遥控器升级成功"。

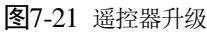

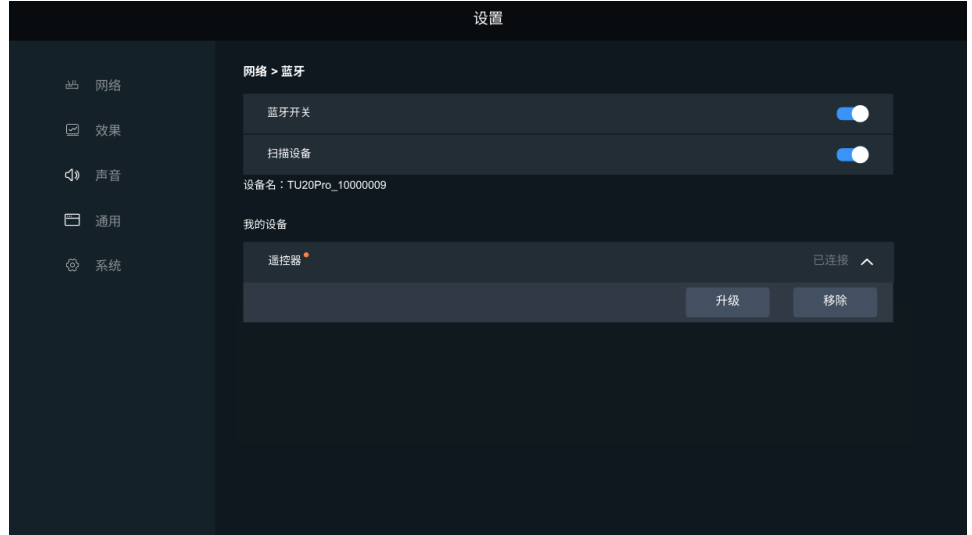

## <span id="page-33-0"></span>**7.6.5** 关于

步骤 1 单击"设置",打开菜单界面,选择"系统 > 关于",进入关于界面。

步骤 2 用户可以查看并修改设备名称,同时可查看以下信息。

- 接收卡型号/MCU 版本/FPGA 版本
- 发送卡版本
- 安卓版本
- 系统发布时间
- 内存信息
- 存储信息
- 有线 MAC 地址
- WIFI AP MAC 地址
- WIFI Station MAC 地址

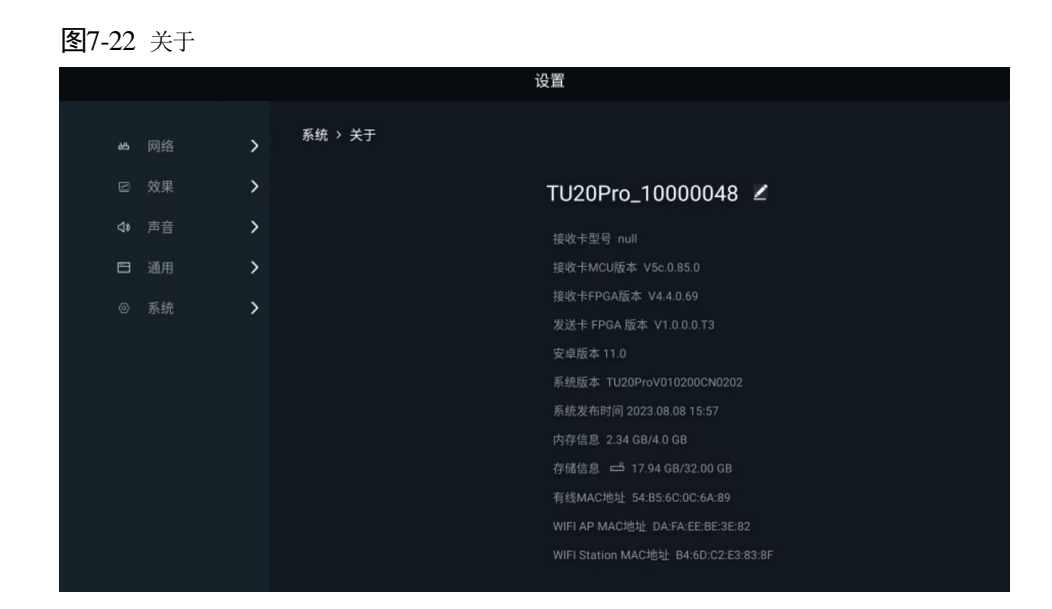

## <span id="page-34-0"></span>**7.6.6** 新手指引

单击"设置",打开菜单界面,选择"系统 > 新手指引",查看 LED 播控处理器新手指引。

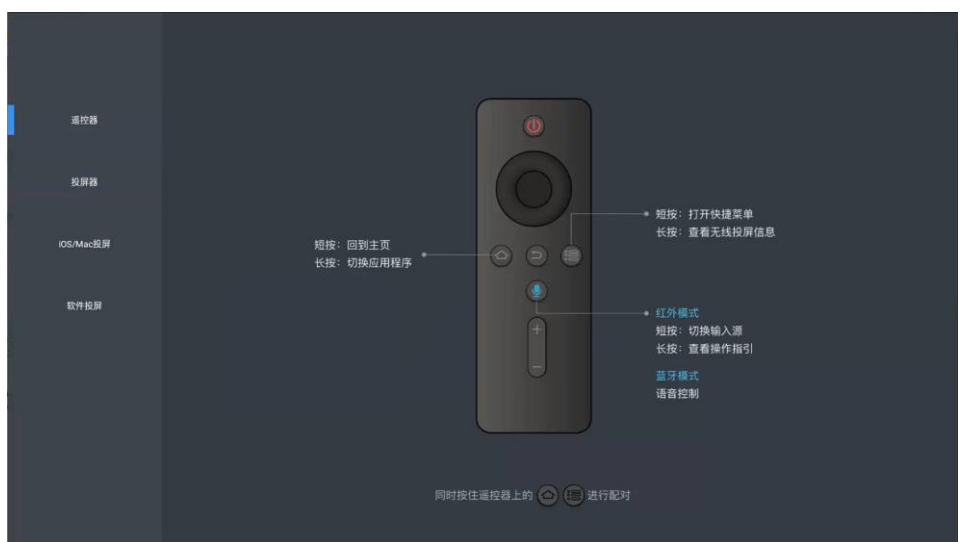

图7-23 新手指引

## <span id="page-34-1"></span>**7.6.7** 自检

步骤 1 单击"设置",打开菜单界面,选择"系统 > 自检",进入自检界面。

步骤 2 用户可以查看设备运行状态是否异常,同时可查看以下信息。

- FPGA-ddr 初始化状态
- 网口子卡 link 状态
- 产品程序包类型
- 产品名
- ARM 通信网口 MAC 地址
- 产品 SN 号

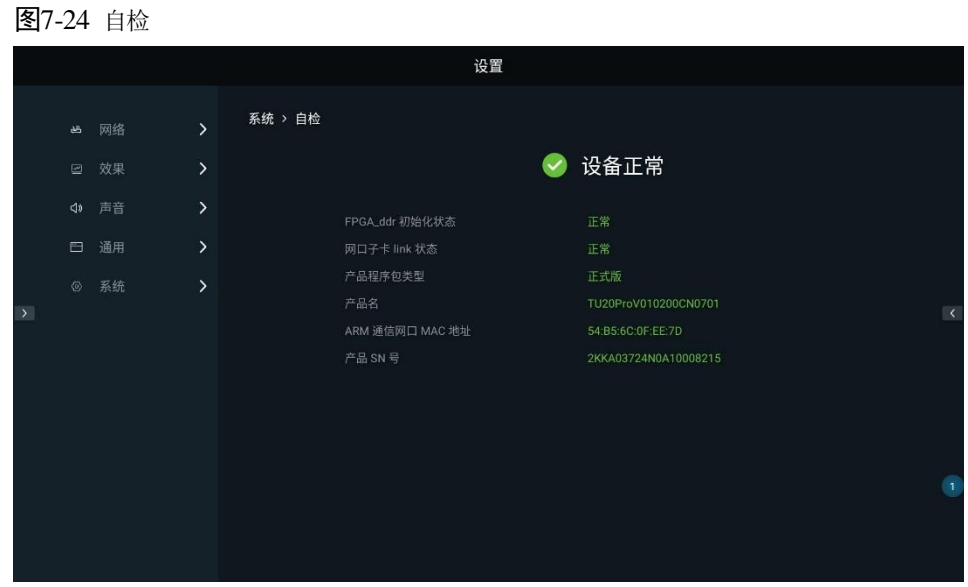

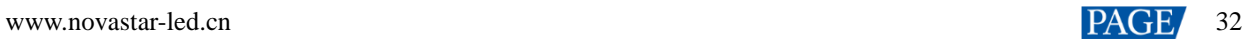

#### 版权所有 ©2023 西安诺瓦星云科技股份有限公司。 保留一切权利。

非经本公司书面许可,任何单位和个人不得擅自摘抄、复制本文档内容的部分或全部,并不得以任何形式传播。

#### 商标声明

NOVASTAR 是诺瓦星云的注册商标。

#### 声明

欢迎您选用西安诺瓦星云科技股份有限公司的产品,如果本文档为您了解和使用产品带来帮助和便利,我们深感 欣慰。我们在编写文档时力求精确可靠,随时可能对内容进行修改或变更,恕不另行通知。如果您在使用中遇到 任何问题,或者有好的建议,请按照文档提供的联系方式联系我们。对您在使用中遇到的问题,我们会尽力给予 支持, 对您提出的建议, 我们衷心感谢并会尽快评估采纳。

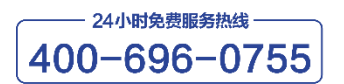

www.novastar-led.cn

西安总部

地址: 陕西省西安市高新区软件新城云水三路1699号 电话: 029-68216000 邮箱: support@novastar.tech

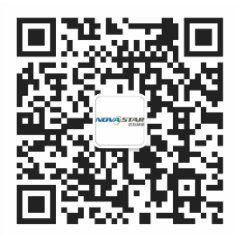

诺瓦科技官方微信号